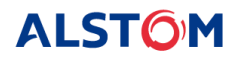

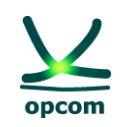

# **Sistemul de Tranzacționare al OPCOM**

**Ghidul utilizatorului Participantului la Piața pentru Ziua Următoare**

06 Septembrie 2021

 **Revizia 5**

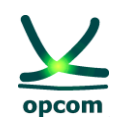

### **Notă:**

Prezentul Ghid face obiectul drepturilor de autor şi a drepturilor asupra mărcilor înregistrate ale societății OPCOM S.A. Multiplicarea și utilizarea parțială sau totală a acestui document este permisă numai cu acordul scris al conducerii OPCOM S.A.

**ALSTÔM** 

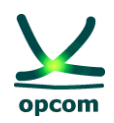

### **ISTORICUL REVIZIILOR**

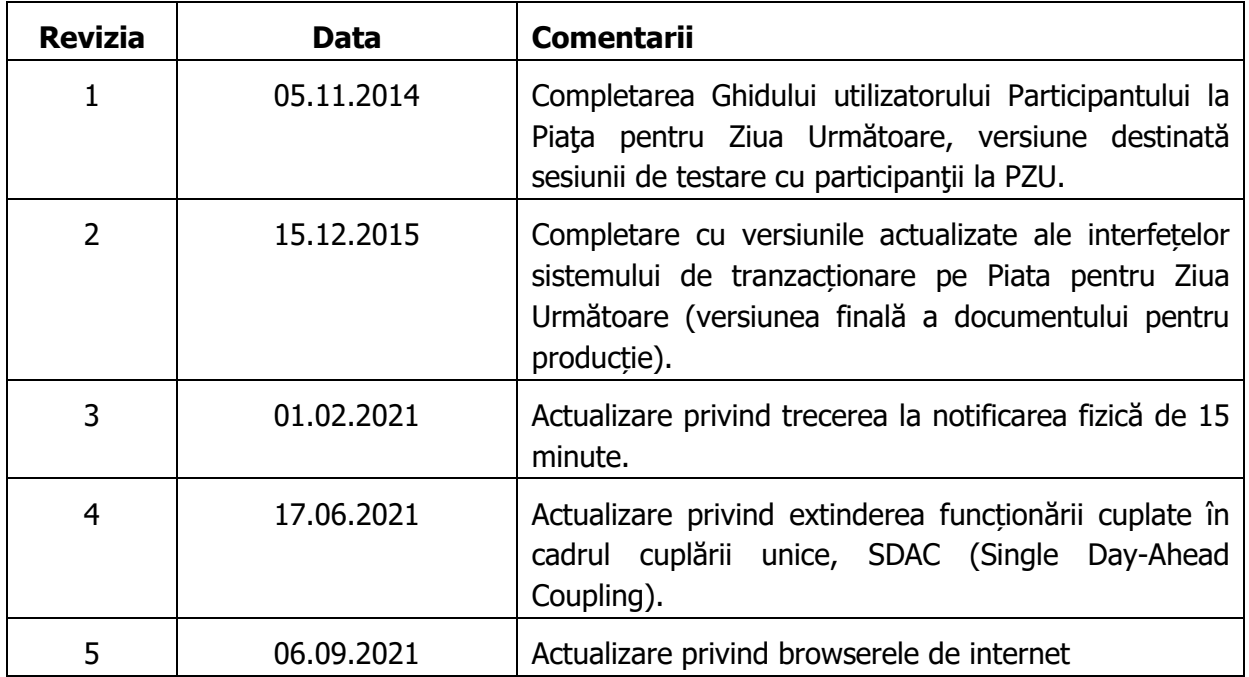

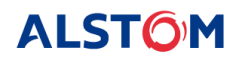

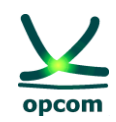

### **CUPRINS**

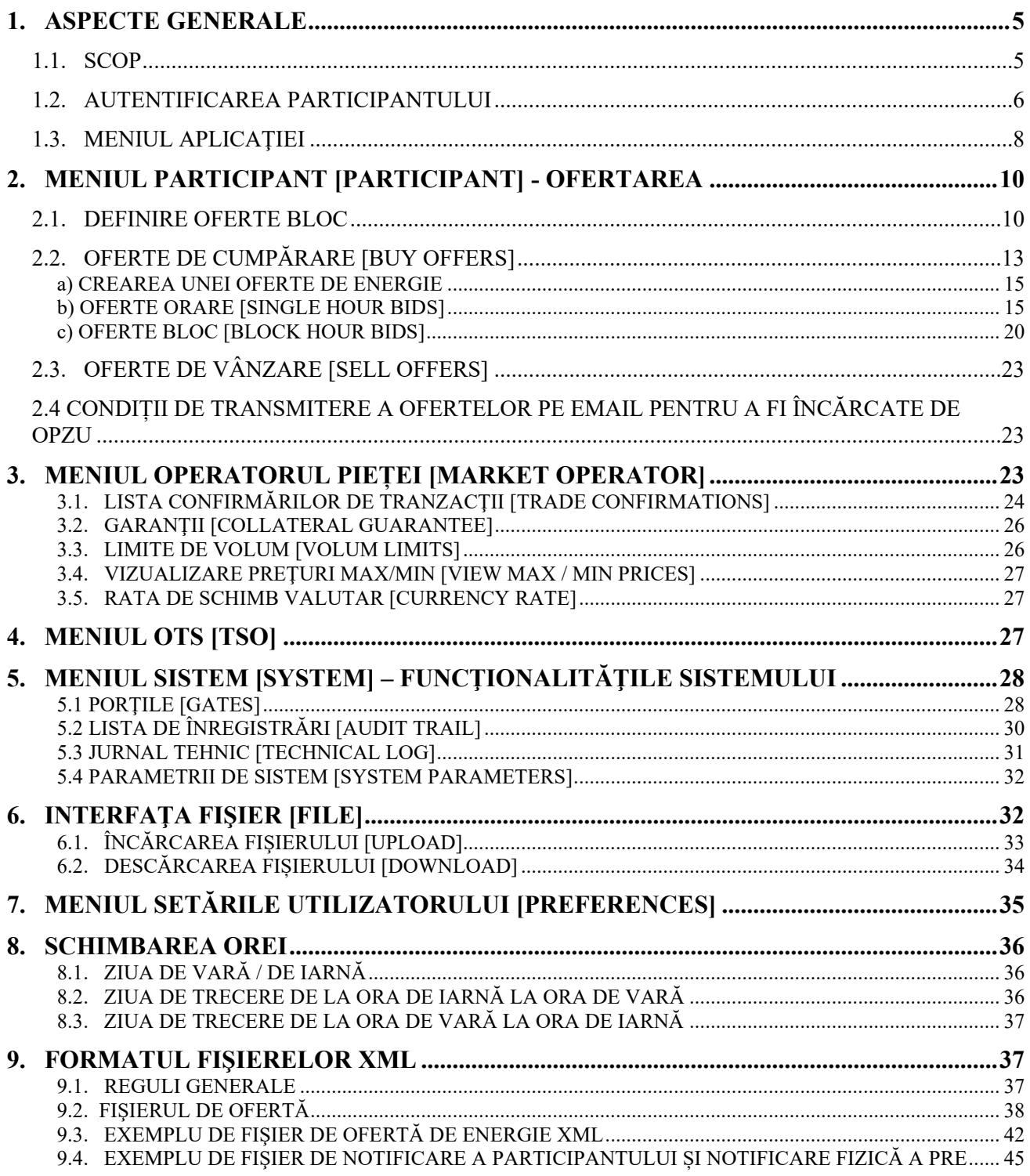

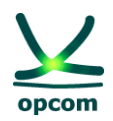

# <span id="page-4-0"></span>**1. ASPECTE GENERALE**

**NOTA**: Ghidul reprezintă un îndrumar al participantului la piață pentru utilizarea sistemului de tranzacționare al PZU. Deși în elaborarea acestui Ghid au fost luate toate măsurile pentru asigurarea corectitudinii informațiilor prezentate, OPCOM S.A. nu își asumă nicio responsabilitate pentru erori sau omisiuni sau pentru daunele rezultate din utilizarea informațiilor conținute în acest document. Autorul nu va fi răspunzător pentru niciun prejudiciu comercial cauzat sau presupus a fi fost cauzat, direct sau indirect, prin utilizarea informațiilor din acest document.

Informațiile din Ghid nu constituie recomandare de ofertare sau de încheiere a tranzacțiilor, ci sunt valori date cu rol de exemplificare a facilităților sistemului de tranzacționare.

În conformitate cu reglementările în vigoare, ofertarea, tranzactionare, notificarea și decontarea șe fac în ore CET.

**ATENŢIE**: Înainte de a participa la Piata pentru Ziua Următoare implementată comercial, recomandăm participanților însușirea temeinică a regulilor și mecanismelor de tranzacționare pe PZU prevăzute în reglementările în vigoare, precum și a facilităților sistemului de tranzacționare. Asimilarea de informații complete privind noua versiune a sistemului de tranzacționare pe PZU va facilita utilizarea progresivă a tuturor acestor facilități de către participanți.

**NOTĂ**: Capturile de ecran sunt preluate din sesiunile de test și cuprind reprezentarea corectă a porților, etapelor și proceselor în contextele descrise, dar pot să nu reflecte timpii corecți din sesiunea de producție. Timpii aferenți porților și proceselor din sesiunea de producție sunt prezentați în Procedura Operațională privind funcționarea Pieței pentru Ziua Următoare de energie electrică.

### <span id="page-4-1"></span>**1.1. SCOP**

Scopul acestui ghid este de a oferi participanţilor înregistrați la **P**iața pentru **Z**iua **U**rmătoare (**PZU**) informaţiile de bază privind utilizarea noii versiuni a sistemului de tranzacţionare al PZU, aplicabilă functionării în regim cuplat sau în cazul în care cuplarea pietelor devine imposibilă și se aplică procedura decuplării totale, denumită procedura de ultimă instanţă.

**NOTĂ**: Ghidul conţine informaţiile de bază pentru introducerea ofertelor, vizualizarea stadiului pieţei și confirmărilor de tranzacţie, descărcarea notificărilor tranzacţiilor și notificărilor fizice și este destinat participantului la PZU pentru utilizarea sistemului de tranzactionare pe PZU.

Ghidul utilizatorului presupune că utilizatorii sistemului sunt familiarizați cu prevederile reglementărilor în vigoare aferente funcționării PZU în regim cuplat și, prin urmare, documentația de față acoperă numai funcționalitățile sistemului de tranzacționare al PZU.

Sistemul de Tranzacționare este o aplicație bazată pe web. Pentru aceasta este necesar unul din browserele Microsoft Edge sau Google Chrome. Sistemul informatic pentru PZU nu este compatibil cu alte browsere cum ar fi Opera, Mozilla sau Netscape.

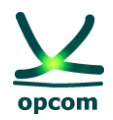

### <span id="page-5-0"></span>**1.2. AUTENTIFICAREA PARTICIPANTULUI**

Participantul trebuie să introducă cheia USB ActivCard furnizată de **O**peratorul **P**ieţei de **E**nergie **E**lectrică (**OPEE**), să lanseze unul din browserele Microsoft Edge sau Google Chrome şi să scrie adresa URL a Sistemului de Tranzacţionare al PZU: **http://www.oper.ro/dam/damparticipant**1.

Browser-ul va solicita utilizatorului să selecteze un certificat cu scopul de a fi autentificat:

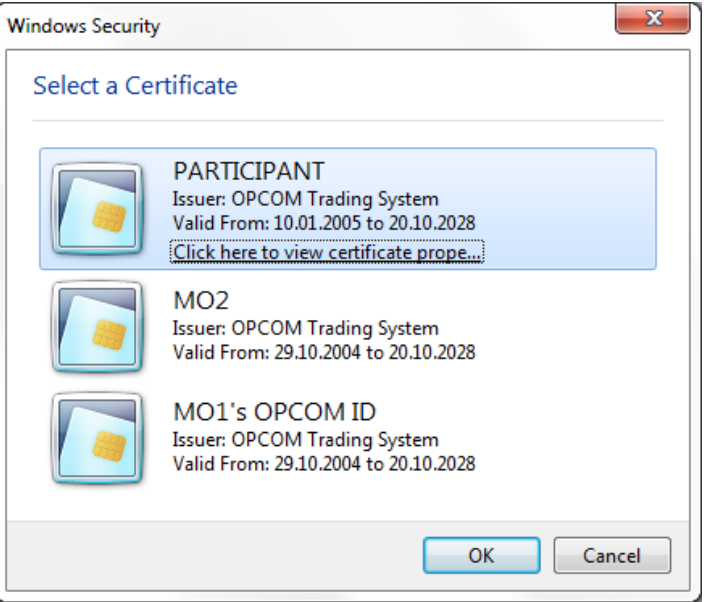

Este posibil să fie instalate mai multe certificate pe sistem. Utilizatorul poate verifica dacă un certificat este eliberat de Autoritatea de Certificare a OPCOM prin selectarea butonului View Certificate. .

Sunt afișate informații generale despre certificat, participantul putând valida astfel emitentul certificatului:

<sup>1</sup> Pentru accesarea aplicatiei de decontare [settlement] adresa URL este: http://www.oper.ro/settparticipant

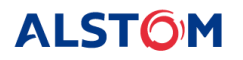

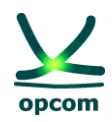

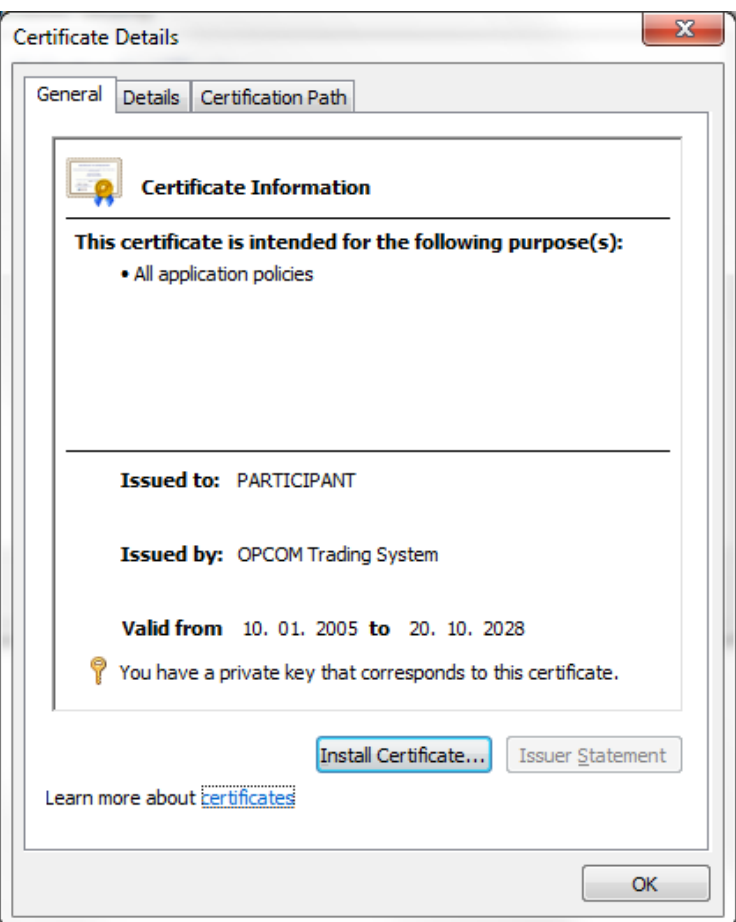

După cum este ilustrat în fereastra de mai sus, certificatul a fost eliberat de Sistemul de Tranzacţionare al OPCOM, aşadar este certificatul corect de autentificare. Utilizatorul trebuie să apese butonul  $\frac{0 \text{K}}{2}$  pentru a reveni în fereastra de selectare a certificatului.

Odată selectat certificatul, utilizatorul trebuie să apese butonul **pentru confirmare.** Sistemul va solicita utilizatorului să introducă codul PIN personal pentru deblocarea cheii:

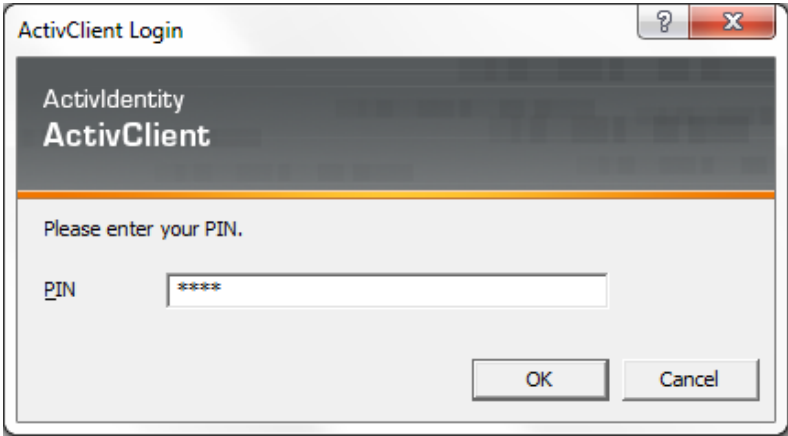

După validarea codului PIN cu butonul  $\begin{bmatrix} 0 & 0 & 0 \\ 0 & 0 & 0 \end{bmatrix}$ , participantul mai selectează o dată certificatul, după care se conectează la aplicaţie:

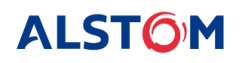

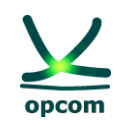

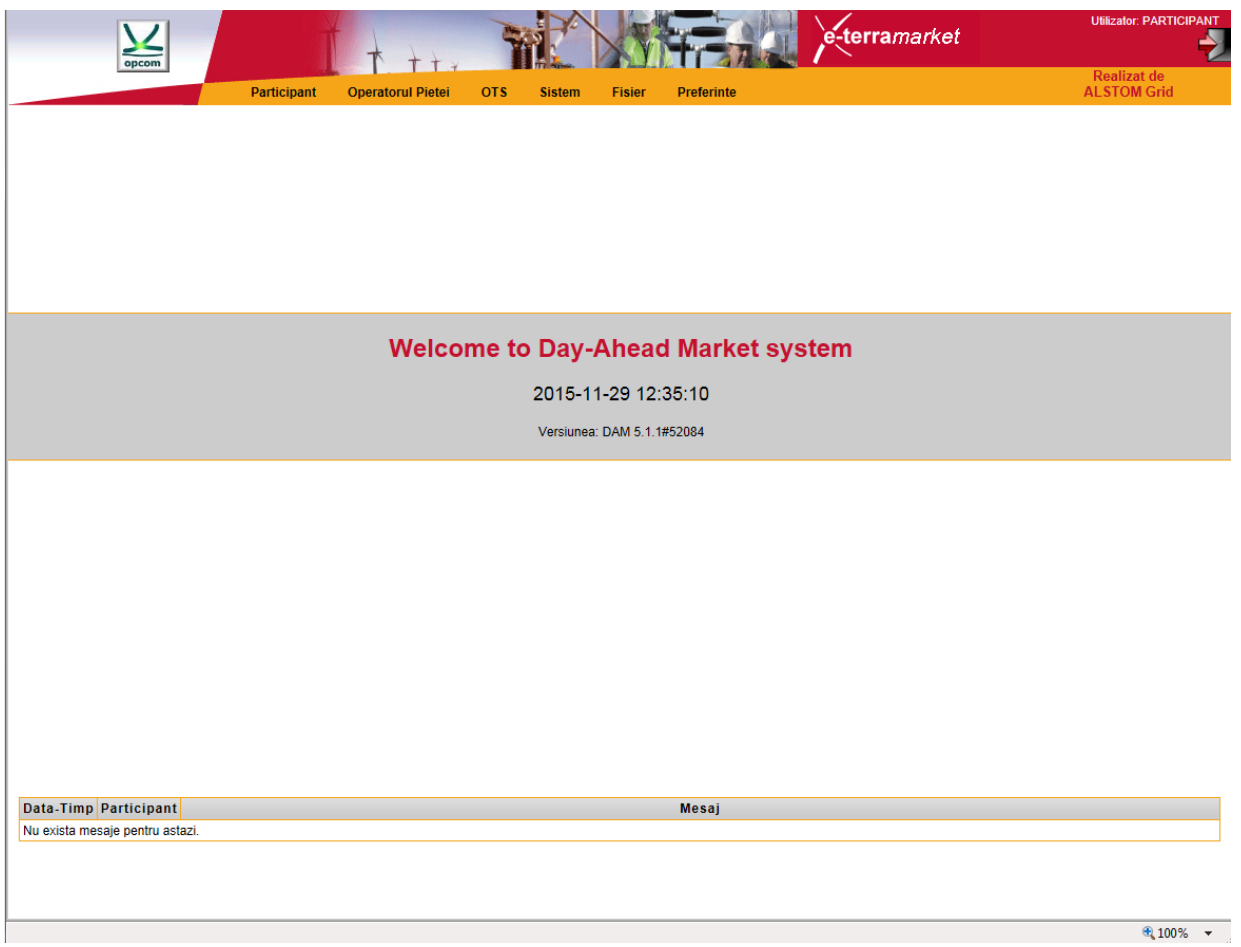

Interfaţa utilizatorului este împărţită în două secţiuni:

- Secțiunea superioară conține meniul care oferă acces la principalele funcționalități ale aplicației;
- Secțiunea din centru este principalul spațiu de lucru al aplicației.

### <span id="page-7-0"></span>**1.3. MENIUL APLICAŢIEI**

Meniul principal al aplicaţiei este dispus pe orizontală şi este compus din submeniuri, fiecare reprezentând un domeniu de funcţionalităţi. Pentru a accesa articolele din meniu, utilizatorul trebuie să pună cursorul în dreptul meniului respectiv.

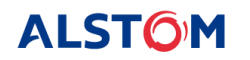

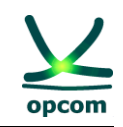

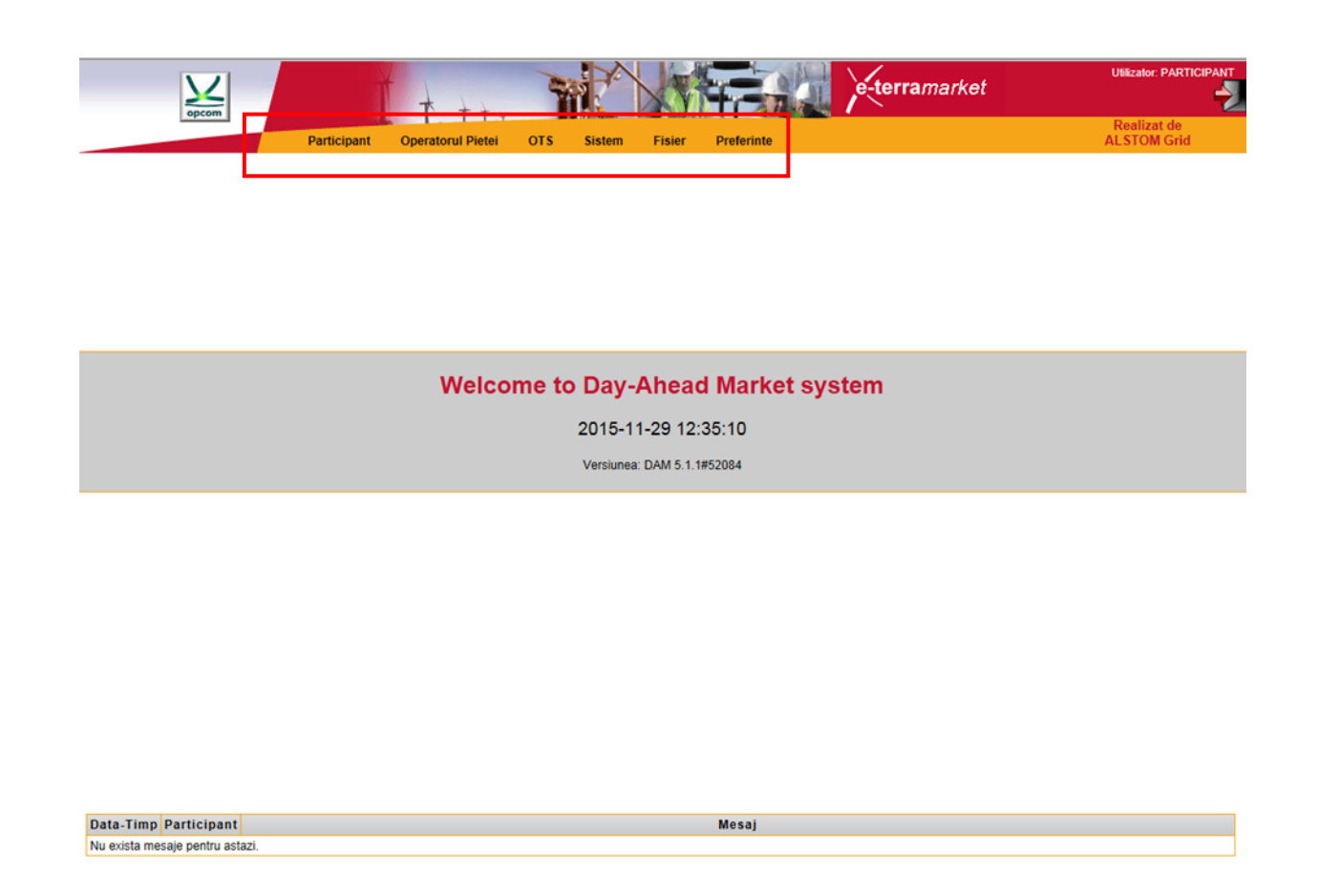

Funcţionalităţile sistemului de tranzacţionare sunt organizate pe domenii de responsabilitate după cum urmează:

- 1. **Participant [Participant]**: oferă accesul la ofertele participantului pentru definirea ofertelor bloc sau vizualizarea ofertelor definite de operator, înregistrarea de noi oferte, modificarea sau anularea ofertelor.
- 2. **Operatorul Pieţei [Market Operator]**: oferă accesul la informaţiile a căror publicare în sistemul de tranzacţionare este în responsabilitatea operatorului PZU (**OPZU**), precum confirmarea tranzacțiilor, garanțiile colaterale, etc.
- 3. **OTS (Operatorul de transport și de sistem) [TSO] Sistemul de tranzactionare oferă** un ecran dedicat afişării capacităţii disponibile de transport pe interconexiuni.
- 4. **Sistem [System]**: oferă accesul la informațiile controlate de sistemul de tranzacționare cum ar fi mecanismul de poartă, jurnalul tehnic şi lista de înregistrări.
- 5. **Fişier [File]**: sistemul de tranzacţionare oferă interfeţe pentru încărcarea şi descărcarea fişierelor XML.
- 6. **Preferinţe [Preferences]**: permite stabilirea preferinţelor utilizatorului în ceea ce priveşte limba de afişare.

Unele dintre paginile care conțin o listă lungă de date, cum ar fi lista ofertelor de energie, jurnalul tehnic şi lista de înregistrări, sunt divizate şi paginate. În acest caz aplicaţia va arăta un număr limitat de linii pe pagină (implicit 10) în loc să afişeze o listă lungă. În cazurile în care informaţiile

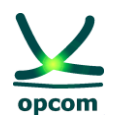

afişate în meniul activ nu pot fi cuprinse într-un singur ecran, utilizatorul are control asupra paginatiei.

# <span id="page-9-0"></span>**2. MENIUL PARTICIPANT [PARTICIPANT] - OFERTAREA**

Meniul **PARTICIPANT** permite introducerea/ modificarea/ anularea ofertelor de către participant. Din acest meniu se selectează una din opţiunile:

- **Definire oferte bloc [Block Definition]** Afişează ofertele bloc definite de operatorul PZU şi ofertele bloc proprii definite şi permite definirea ofertelor bloc de către Participant.
- **Oferte de cumpărare [Buy Offers]** permite introducerea/ modificarea/ anularea ofertelor de cumpărare
- **Oferte de vânzare [Sell Offers]** permite introducerea/ modificarea/ anularea ofertelor de vânzare

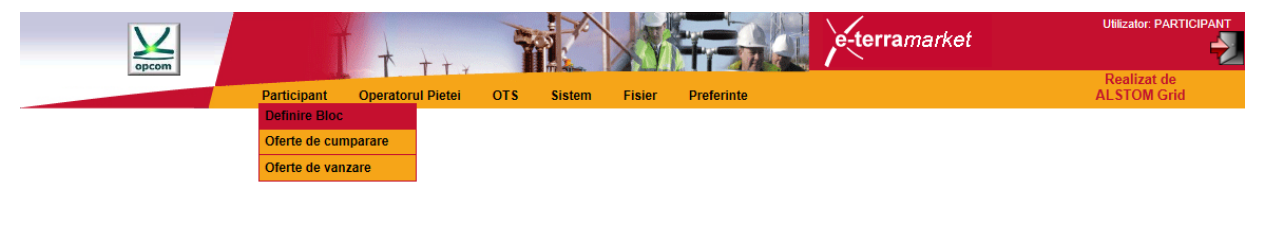

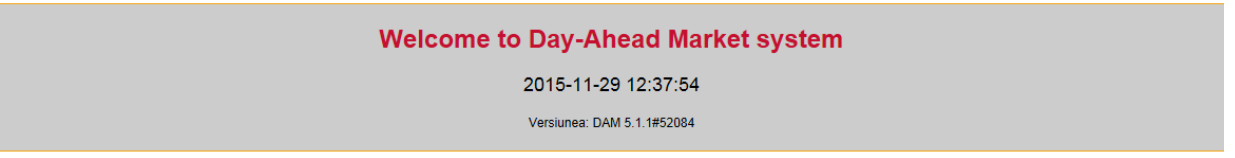

**NOTĂ**: Participantul poate introduce oferte numai pentru acele zile pentru care este disponibilă rata de schimb. Pentru zilele pentru care este disponibilă rata de schimb limitele scalei de preţ sunt definite și afișate în interfața formular de ofertă.

### <span id="page-9-1"></span>**2.1. DEFINIRE OFERTE BLOC**

În ecranul ofertelor bloc definite se afişează:

- Ofertele bloc definite de operatorul PZU (acestea au menţiunea **System** în câmpul **Party**)
- Ofertele bloc definite de participant (acestea au menţiunea **[Numele Participantului]** în câmpul **Party**)

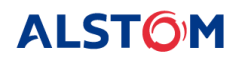

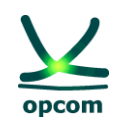

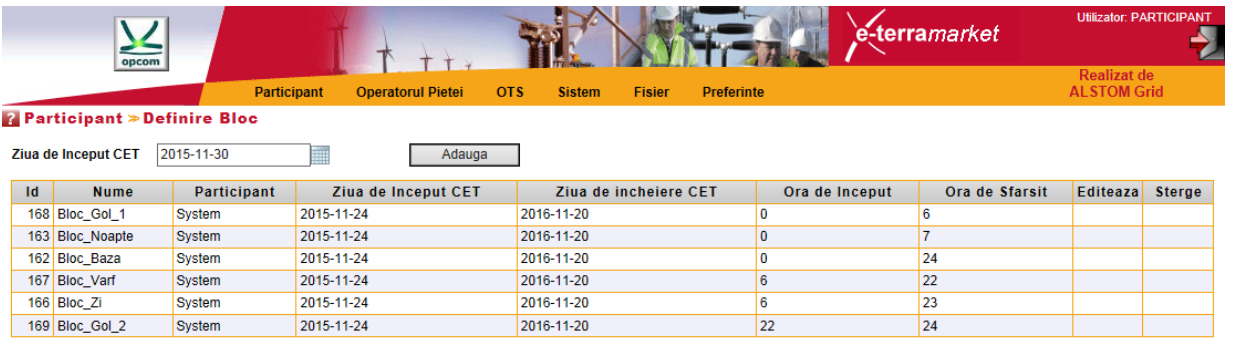

**NOTĂ**: Participantul va alege pentru ofertele bloc nou definite nume diferite de numele ofertelor bloc predefinite de OPZU. Dacă participantul defineşte o ofertă bloc cu acelaşi nume cu numele unei oferte bloc predefinite, la salvarea ofertei va fi luat în considerare în mod automat tipul de ofertă bloc predefinită de OPZU.

Pentru a preveni aceste situații se recomandă ca să nu definiți blocuri cu aceeași denumire cu blocurile predefinite de OPEE. Mai mult, vă recomandăm să nu definiți blocuri a căror perioadă se suprapune cu perioada aferentă unui alt bloc predefinit de OPEE.

Pentru a defini o oferta bloc participantul va întreprinde paşii următori:

- Se selectează butonul **Adaugă** şi se deschide formularul de definire a unei noi oferte bloc:

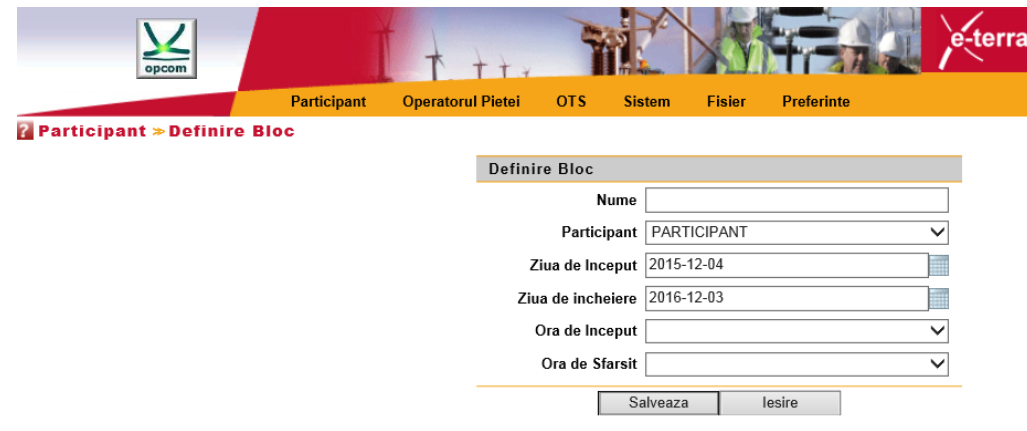

- Se completează datele (prin tastare sau selectie din optiuni disponibile) pentru definirea ofertei bloc, respectiv:
	- o Numele ofertei bloc **[Name]**
	- o Participant **[Participant] –** Numele participantului
	- o Data de început a valabilităţii blocului care se defineşte **[Effective Day]**
	- o Data de încetare a valabilităţii blocului care se defineşte **[Termination Day]**
	- o Ora de începere a perioadei de definiţie a blocului **[Start Hour]**
	- o Ora de sfârşit a perioadei de definiţie a blocului **[Stop Hour]**
- Se salvează setările prin selecţia butonului **Save.**

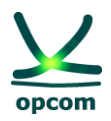

ATENȚIE: Trebuie făcută clar distincția între ora de început a valabilității blocului care se definește si primul interval de tranzactionare orar de definitie a blocului. O ofertă bloc definită între orele 10:00 – 22:00 este o ofertă bloc definită pe intervalele 11-22.

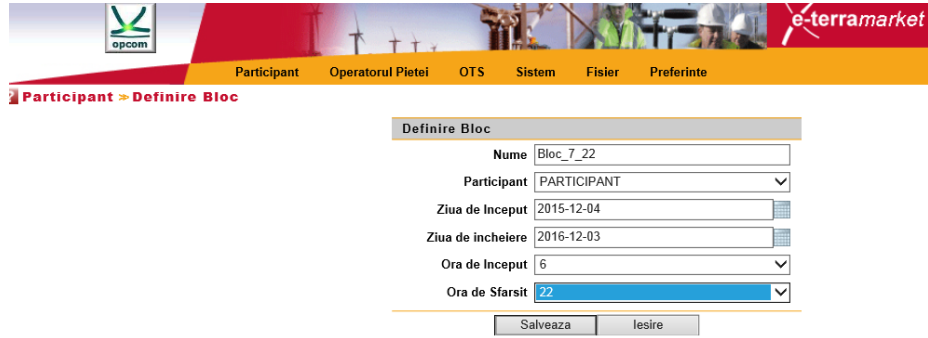

Conform reglementărilor în vigoare, participantul poate transmite:

- O ofertă zilnică de cumpărare (conţinând exclusiv oferte orare)
- O ofertă zilnică de vânzare (conţinând exclusiv oferte orare)
- Mai multe oferte bloc

Pentru a transmite oferte de un anumit sens (de vânzare, respectiv de cumpărare) participantul va selecta opţiunea aferentă dorită.

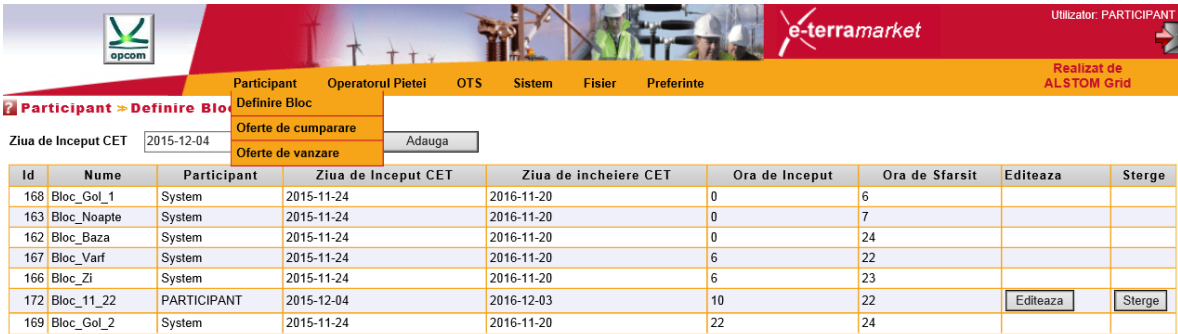

### **Formatul de afişare a datelor**

ATENȚIE: În textul de clarificare următor, prin exprimarea "afișarea datelor" nu se va înțelege introducerea datelor.

Valorile de ofertă se afişează în ferestrele **Buy Offers, Sell Offers**, cu numărul maxim de zecimale permis conform reglementărilor, respectiv cantitățile cu 1 zecimală după separatorul de zecimale și preturile cu 2 zecimale după separatorul de zecimale.

**NOTE**: Afişarea datelor se face în formatul englezesc indiferent de configurarea staţiei de calcul, respectiv **separatorul zecimal este reprezentat prin punct** (de. exemplu 1421.4 însemnând o mie patru sute douăzeci şi unu întregi şi patru zecimale), valoarea de ofertă afișată fiind 1421.4. Mai multe exemple sunt date în tabelul următor:

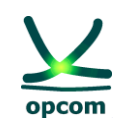

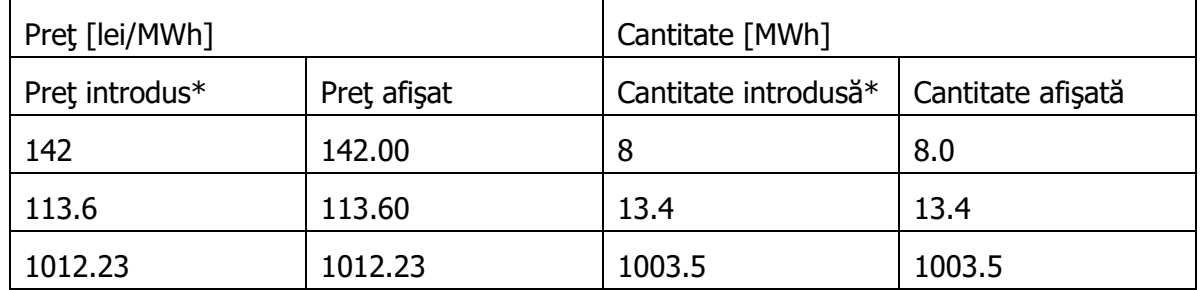

\* Preţurile/cantităţile din tabel (aşa cum s-a dorit a fi introduse de operator) au fost afişate în format englezesc, respectiv folosind **punctul ca separator zecimal.**

În cazul în care se utilizează separatorul zecimal greşit, se va afişa un mesaj de eroare şi numărul zecimal greşit se va colora în roşu:

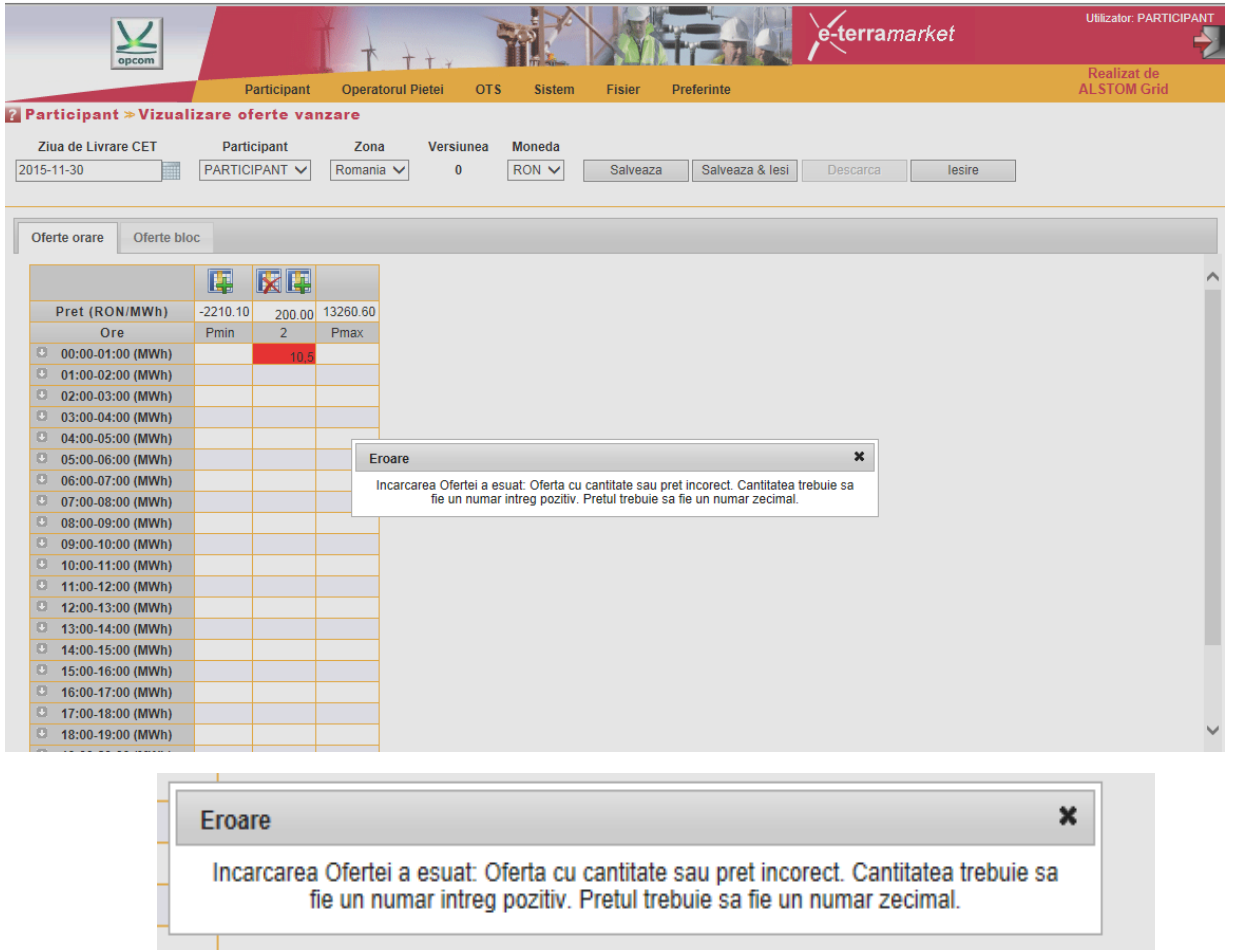

# <span id="page-12-0"></span>**2.2. OFERTE DE CUMPĂRARE [BUY OFFERS]**

Pentru introducerea ofertelor de cumpărare (oferte orare sau oferte bloc) se selectează opțiunea **Buy Offers** din meniul **Participant** şi se apasă butonul **New**.

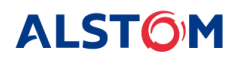

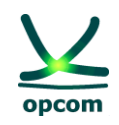

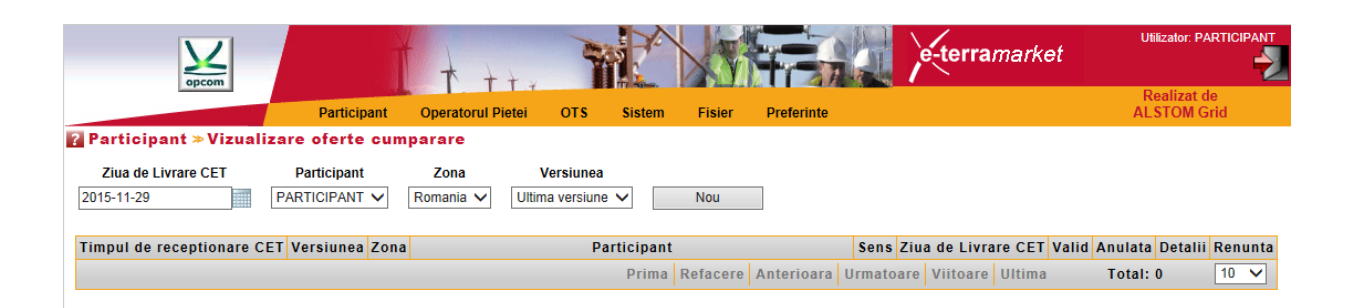

Cu scopul de a identifica mai uşor o ofertă, această pagină oferă utilizatorului posibilitatea de a filtra datele, folosind următoarele criterii:

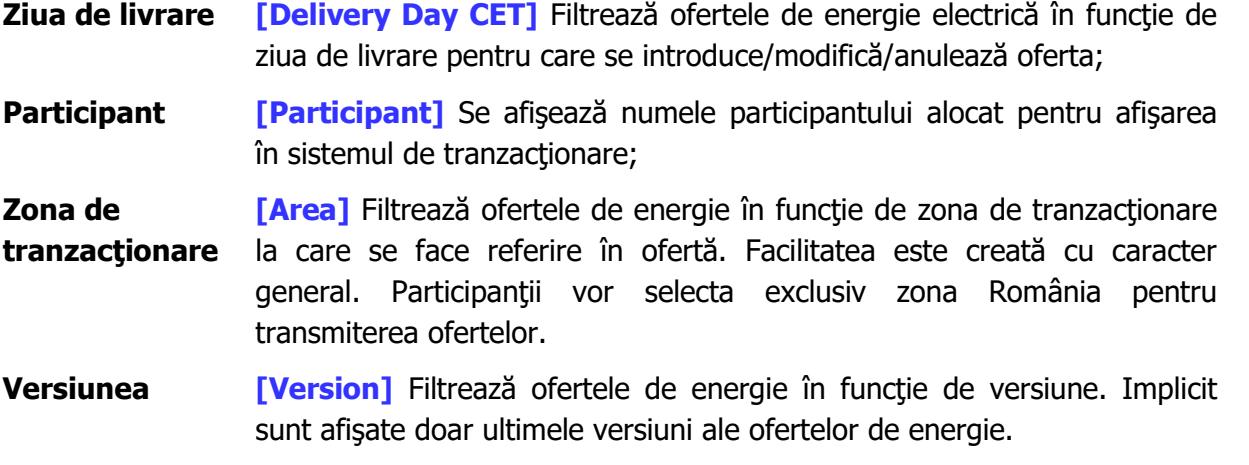

Este posibil să se selecteze mai multe criterii de căutare în aceleaşi timp. În acest caz se aplică operatorul logic **ŞI [AND]** la criteriile selectate. De exemplu, filtrul de mai jos va afişa toate ofertele de vânzare de energie pentru ziua de livrare 11 noiembrie 2015 **ŞI** zona de tranzacţionare România **ŞI** ultima versiune înregistrată în sistemul de tranzacţionare:

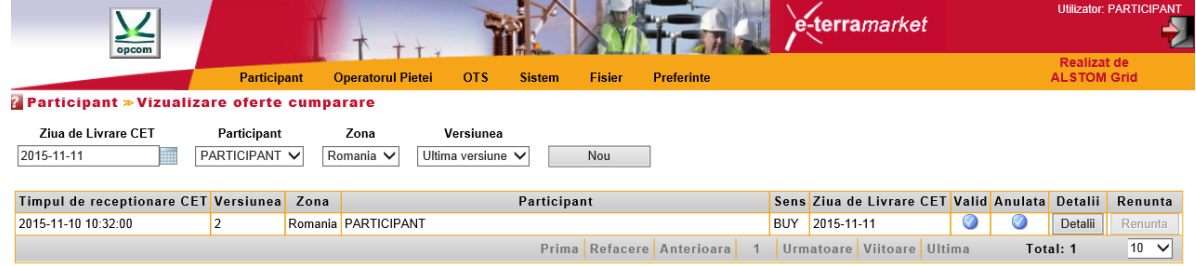

Dacă rata de schimb nu este disponibilă, nu se pot calcula limitele scalei de preţ în lei şi participantul nu poate introduce oferte. La selectarea opţiunii **New**, se va afişa un mesaj de eroare de tipul **Nu există rată de schimb disponibilă pentru EUR pentru ziua de livrare 2015-12- 01.**

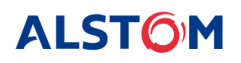

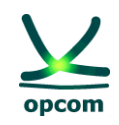

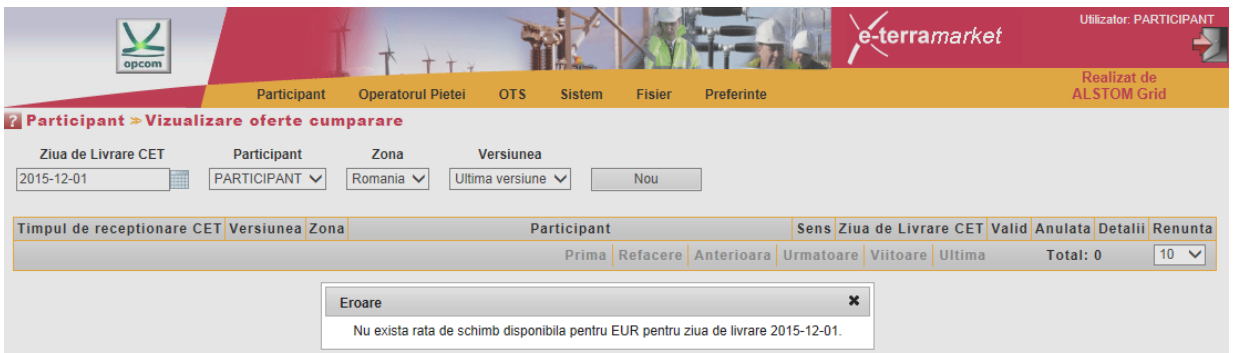

# <span id="page-14-0"></span>**a) CREAREA UNEI OFERTE DE ENERGIE**

O nouă ofertă de energie (orară sau bloc) poate fi creată prin apăsarea butonului **New**. Aplicaţia deschide un ecran cu două formulare disponibile:

- **Oferta orară [Single Hour Bids]** pentru crearea ofertelor orare
- **Oferta bloc [Block Hour Bids]** pentru crearea ofertelor bloc

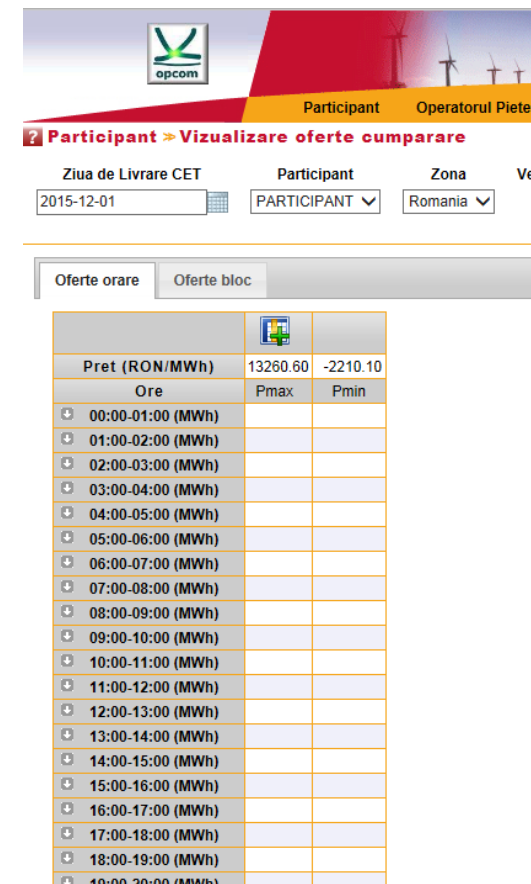

### <span id="page-14-1"></span>**b) OFERTE ORARE [SINGLE HOUR BIDS]**

Pentru introducerea ofertelor orare se selectează formularul (foaia) de introducere a ofertelor orare **Single Hour Bids**.

ATENȚIE: Ofertele sunt tratate în mod separat în funcție de sensul acestora, respectiv vânzare sau cumpărare. Introducerea unei oferte de un anumit sens nu va înlocui o ofertă de sens contrar.

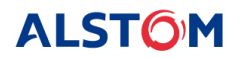

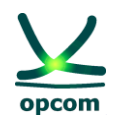

Modul de completare a ofertei:

- 1. Prima şi ultima coloană vor conţine întotdeauna limitele scalei de preţ (minimă şi maximă). În cazul în care nu este disponibilă rata de schimb pentru ziua de livrare selectată formularul de ofertă nu este afișat. Participantul va introduce cantități pentru preturile de ofertă dorite. Nu este obligatorie completarea coloanelor cu preţuri limită.
- 2. Preţul se introduce în prima linie a formularului de ofertă, în lei cu două (2) zecimale.
- 3. Cantitatea se introduce în MWh cu o (1) zecimală la intersecţia dintre rândul aferent intervalului de tranzacţionare şi coloana aferentă preţului.
- 4. Participantul poate adăuga/șterge un nivel de preț prin apăsarea butonului **Add Full / Delete**  $\mathbf k$
- 5. Introducerea cantităților pentru prima și ultima coloană nu este obligatorie. Introducerea cantităţilor în coloanele aferente preţurilor limită ale scalei de preţ, reprezintă disponibilitatea participantului de a vinde/cumpără la aceste preţuri limită.
- 6. Pentru fiecare interval orar se pot introduce maxim 32 perechi preț-cantitate.

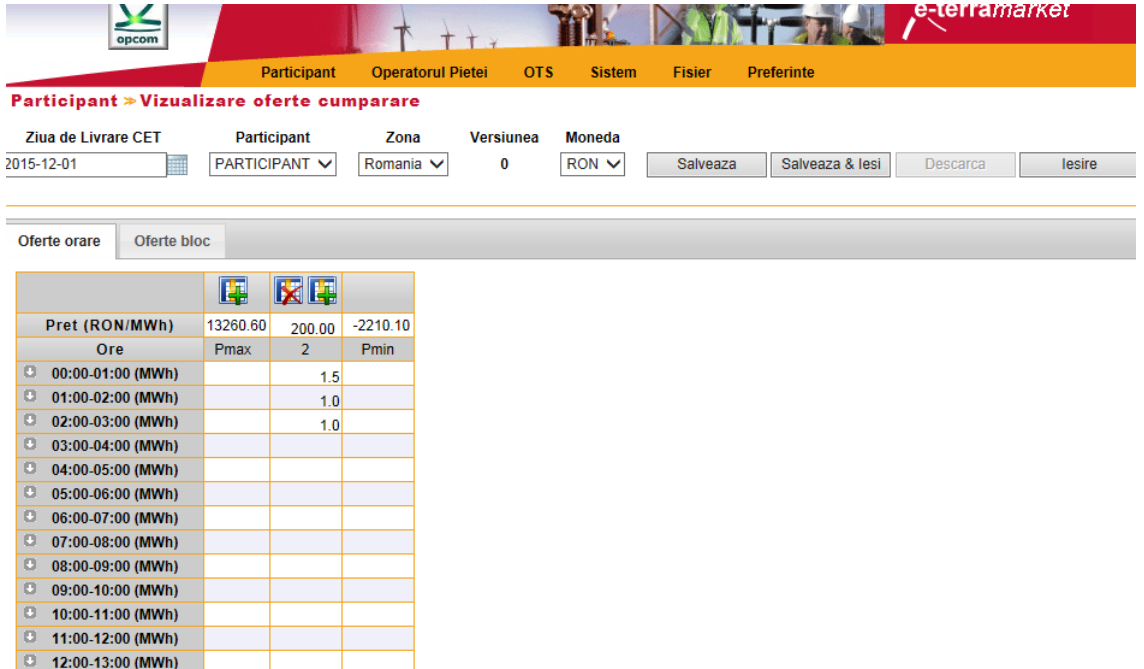

Oferta va fi salvată în Sistemul de tranzacţionare DAM după apăsarea butonului **Save** sau **Save/Exit**.

**ATENȚIE**: Cantitățile din perechile de ofertă cantitate – pret se cumulează. Pentru un preț de ofertă, cantitatea care poate fi tranzacţionată cumulează cantităţile ofertate pe acelaşi interval de tranzacţionare la preţ mai mic pentru ofertele de vânzare, respectiv la preţ mai mare pentru ofertele de cumpărare.

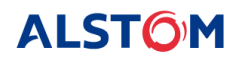

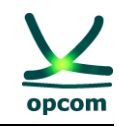

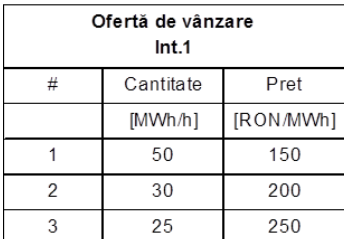

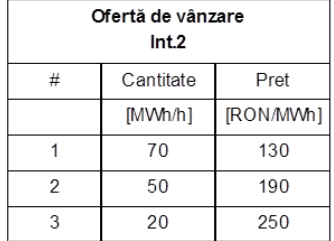

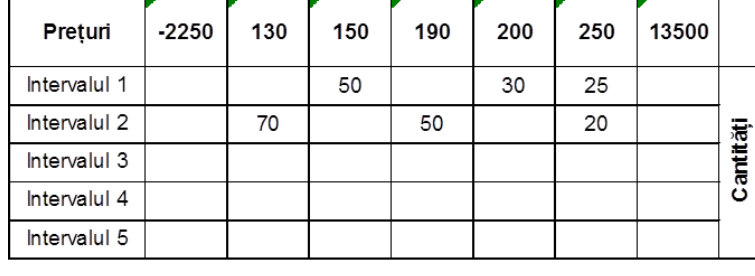

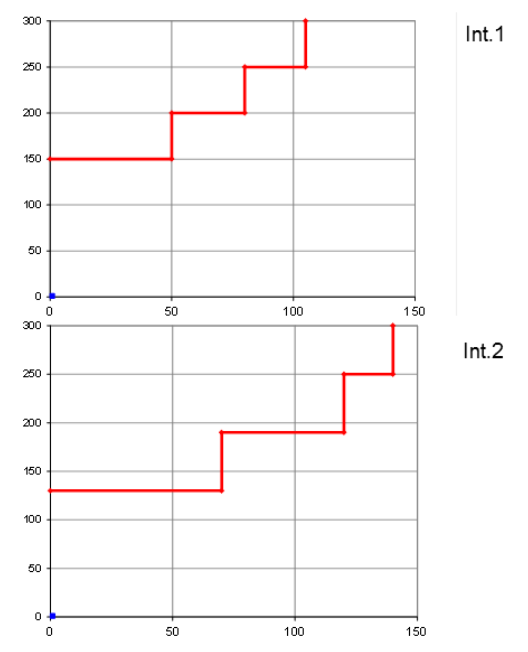

După apăsarea butonului **Save** şi în cazul în care oferta este validă se va afişa în tabelul de mai jos:

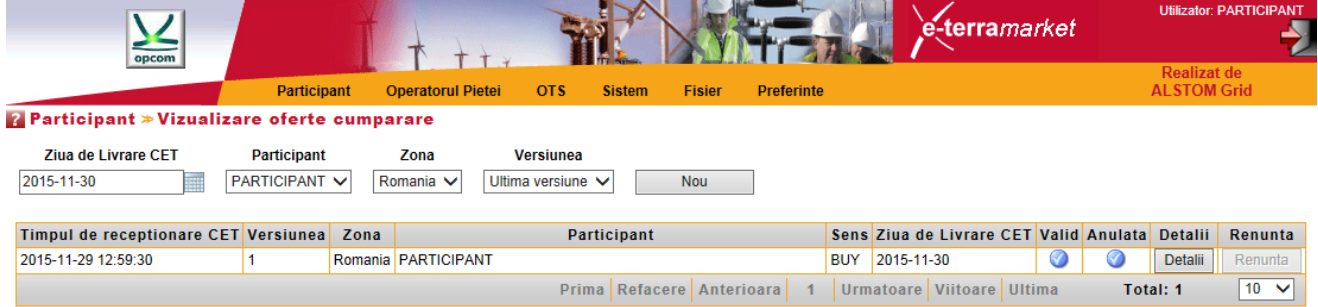

Lista ofertelor de energie va afişa următoarele informaţii:

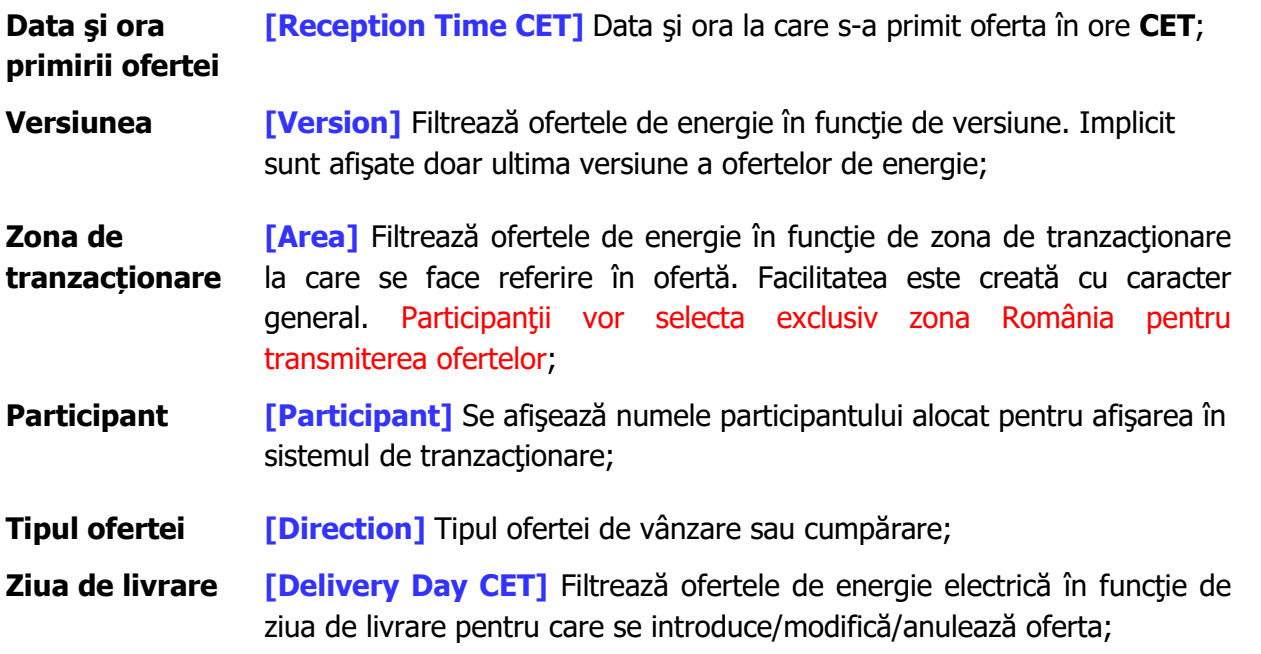

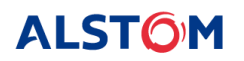

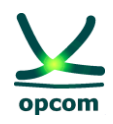

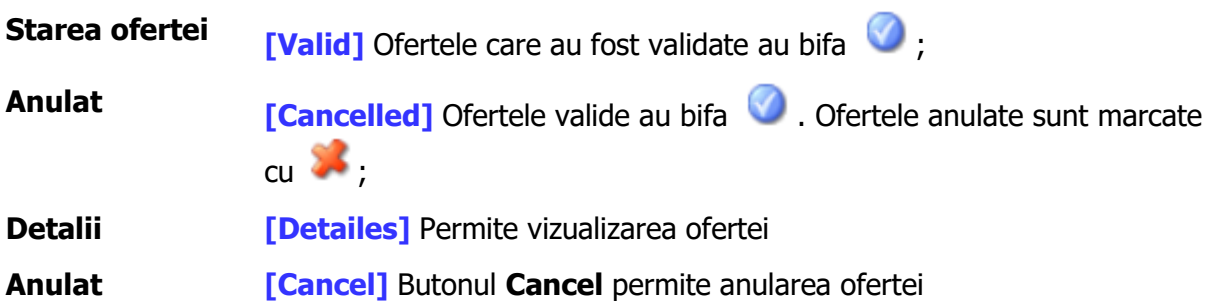

Pentru modificarea ofertei, se accesează oferta prin selectarea butonului **Details.**

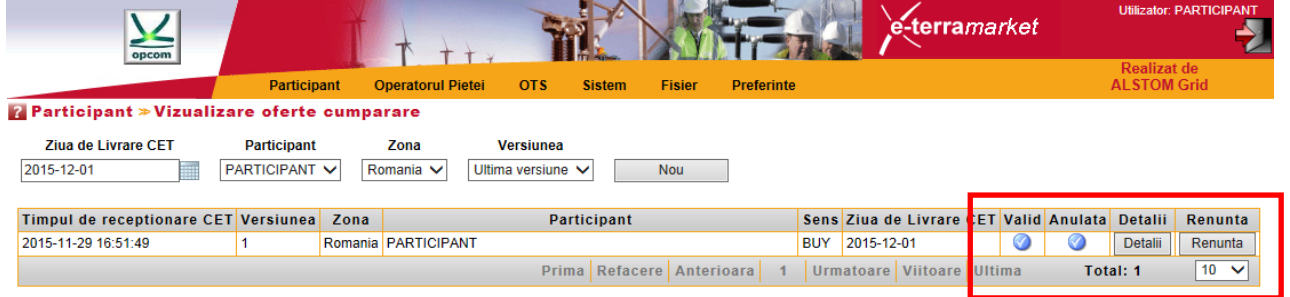

Validarea ofertei din punct de vedere al garanţiilor disponibile: O ofertă cu **garanţii colaterale** insuficiente va fi respinsă cu următorul mesaj:

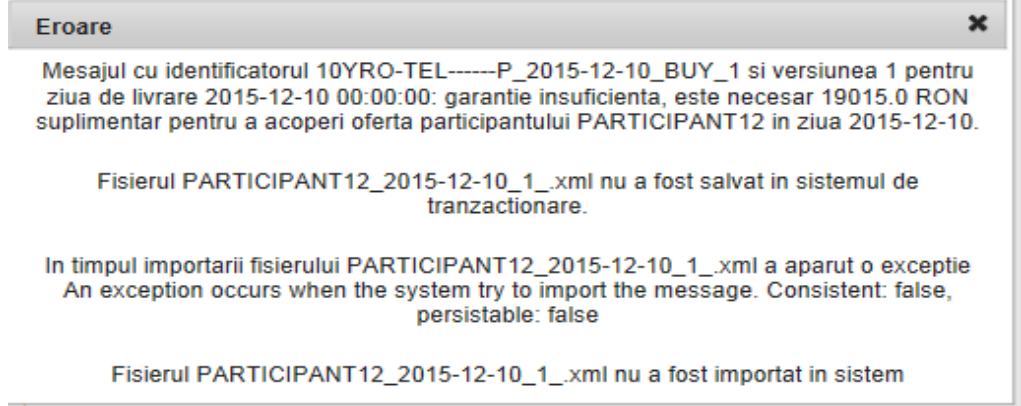

O ofertă cu un nivel de preţ lipsă şi cu cantitate nenulă va fi rejectată de sistem împreună cu un mesaj de eroare:

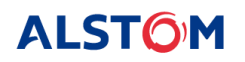

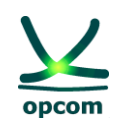

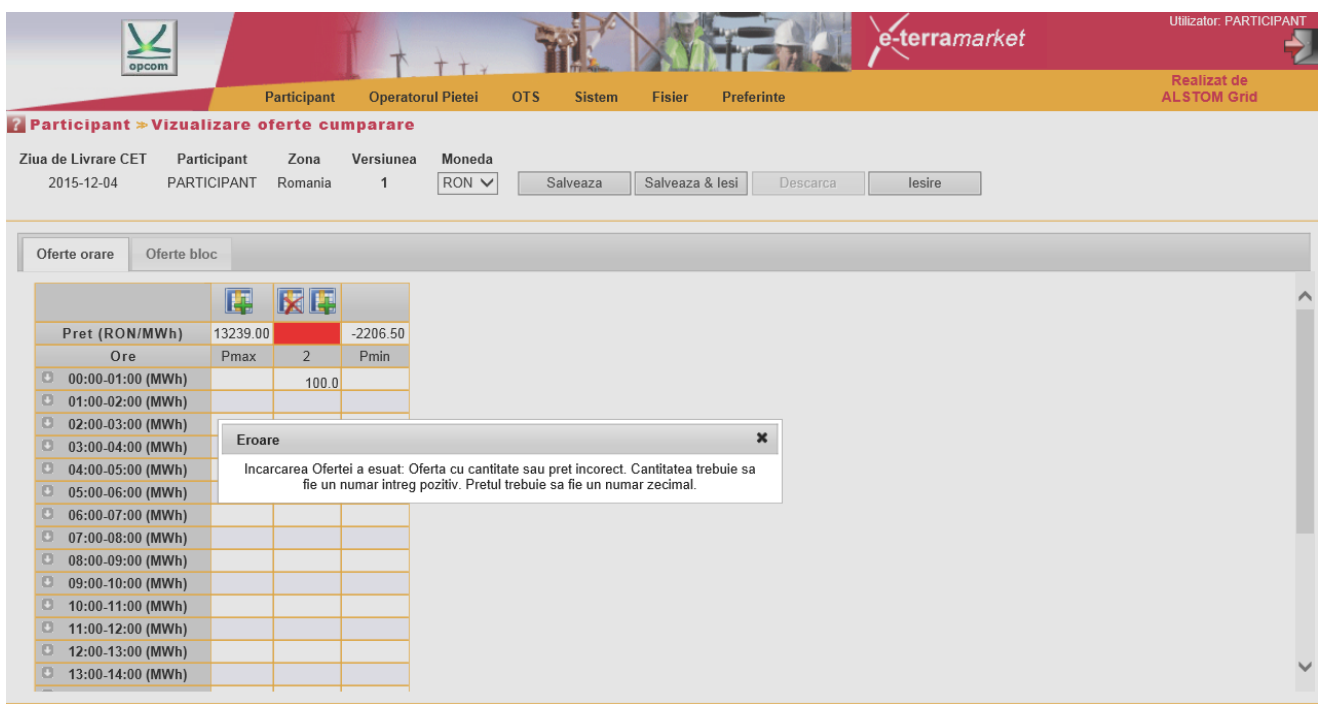

O ofertă cu un nivel de preţ nenul, dar cu cantitate lipsă va fi respinsă de sistem împreună cu un mesaj de eroare:

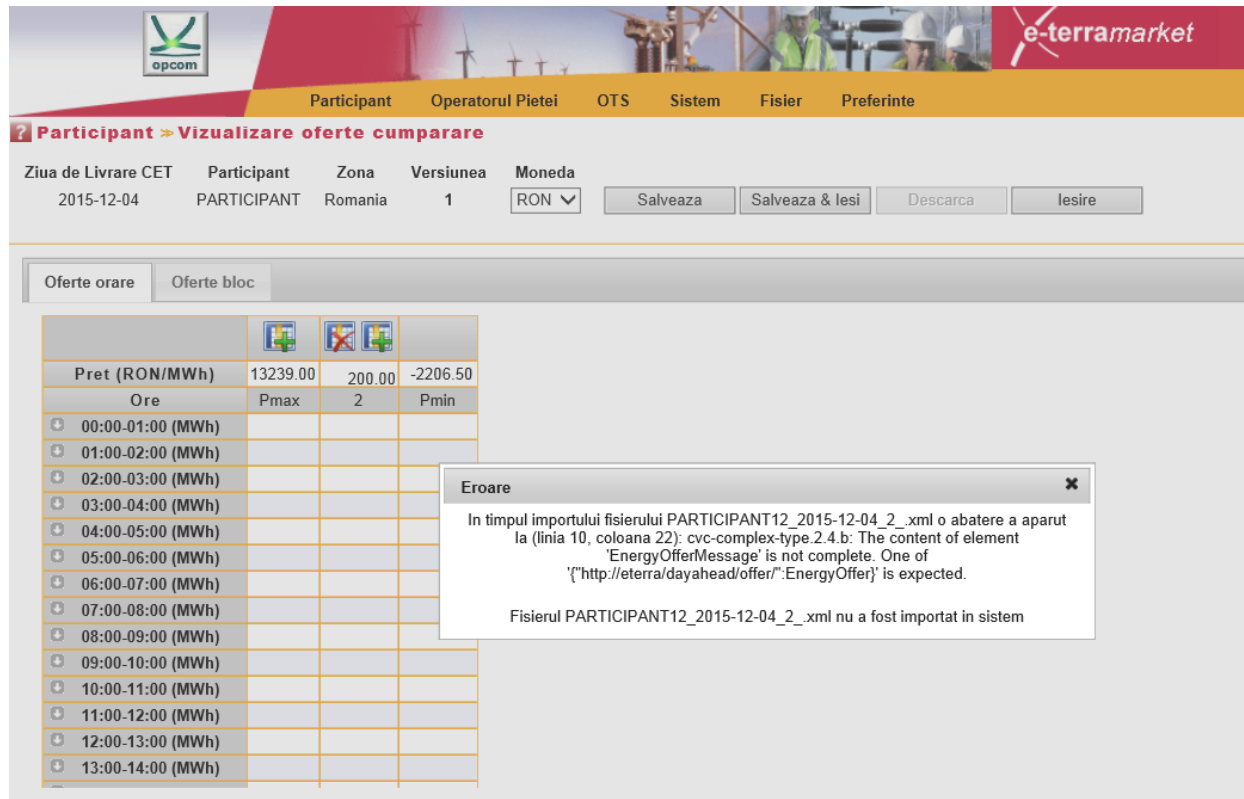

Anularea unei oferte valide se face prin apăsarea butonului **Cancel:**

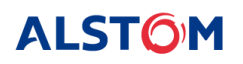

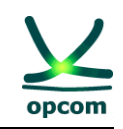

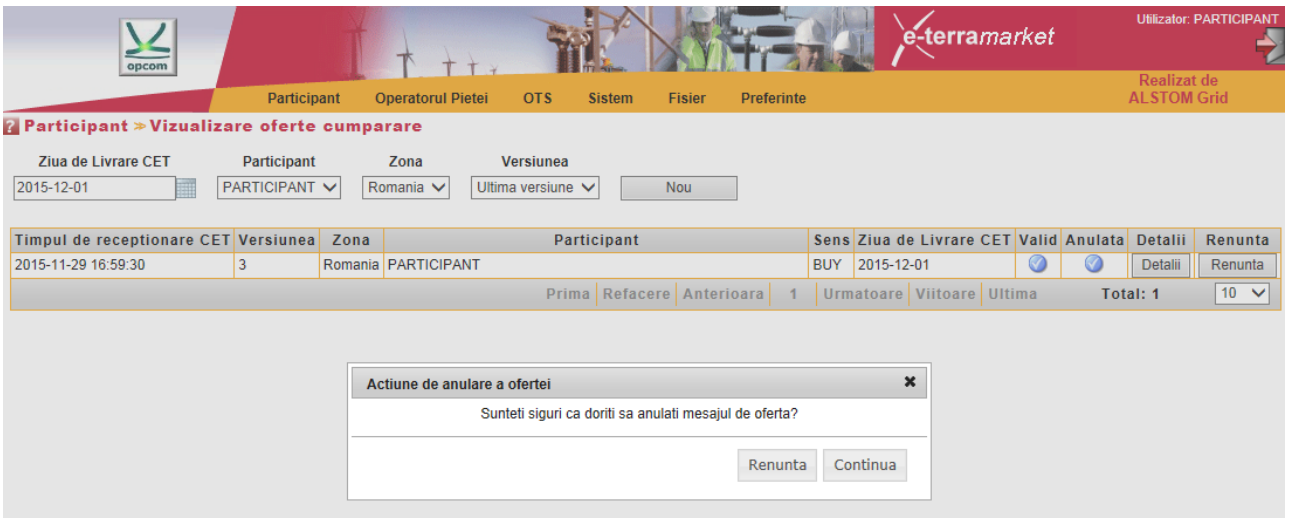

Se alege opțiunea **Continue** şi apoi oferta este afişată în pagina de oferte de cumpărare ca anulată prin afişarea semnului în dreptul **Cancelled**. Prin selectarea butonului **Cancel** participantul va renunţa la oferta iniţială.

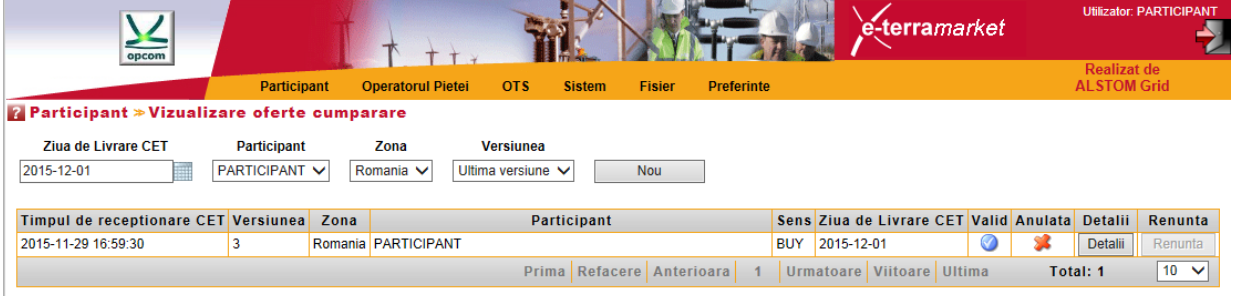

Ofertele anulate pot fi reactivate prin apăsarea butonului **Details** şi apoi a butonului **Save** sau **Save/Exit**. Oferta reactivată va fi cea din ultima versiune validă şi de același tip a participantului incrementată cu o unitate.

### <span id="page-19-0"></span>**c) OFERTE BLOC [BLOCK HOUR BIDS]**

Pentru introducerea ofertelor bloc se selectează formularul (foaia) de introducere a ofertelor bloc **Block Hour Bids**.

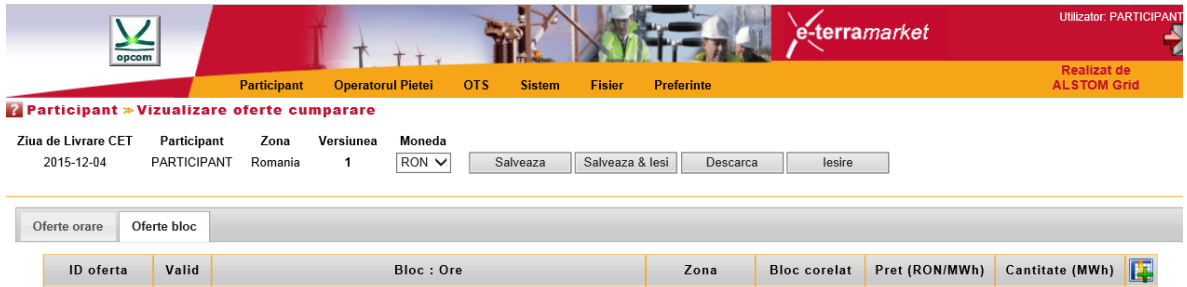

Pentru o zi de livrare un participant poate depune mai multe oferte bloc, fiecare ofertă cuprinzând o pereche preţ – cantitate de vânzare/cumpărare.

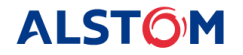

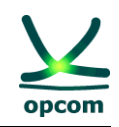

Modul de completare a ofertei bloc:

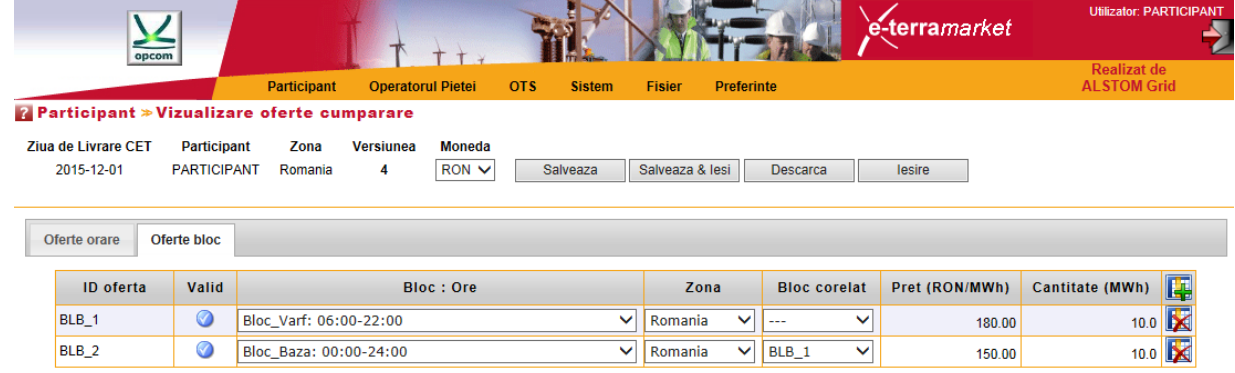

Selectarea tipului de ofertă bloc se face din meniul ofertelor bloc definite deschis prin selectarea săgetii din câmpul **Block : Hours**. Lângă numele ofertei bloc definite selectată se va afisa perioada de definiţie a blocului definită prin ora de început şi ora de sfârşit.

Dacă participantul doreşte să introducă oferte bloc corelate, introducerea acestora începe cu oferta "părinte". La introducerea ofertei "copil" selecția blocului "părinte" cu care este corelată se face din meniul deschis prin selectarea săgeţii din câmpul **Linked Bid**.

**NOTĂ**: Ofertele bloc corelate nu pot fi definite începând cu oferta "copil".

Participantul poate adauga/șterge o ofertă bloc prin apăsarea butonului **Add / 7 Delete** , din partea dreapta a ecranului formularului de oferta bloc.

Pentru afişarea ofertelor bloc se pot folosi filtre de selecție, astfel:

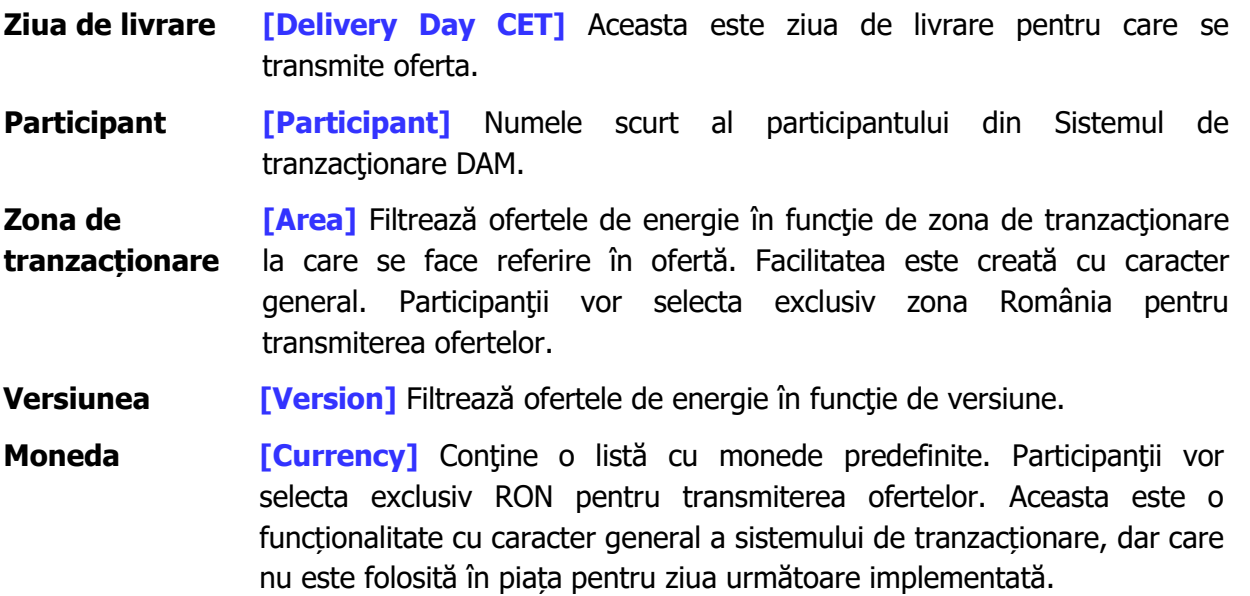

Pentru afișarea informațiilor din fereastră ofertelor bloc se pot folosi filtre de selecție, astfel:

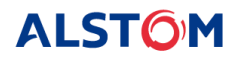

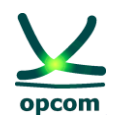

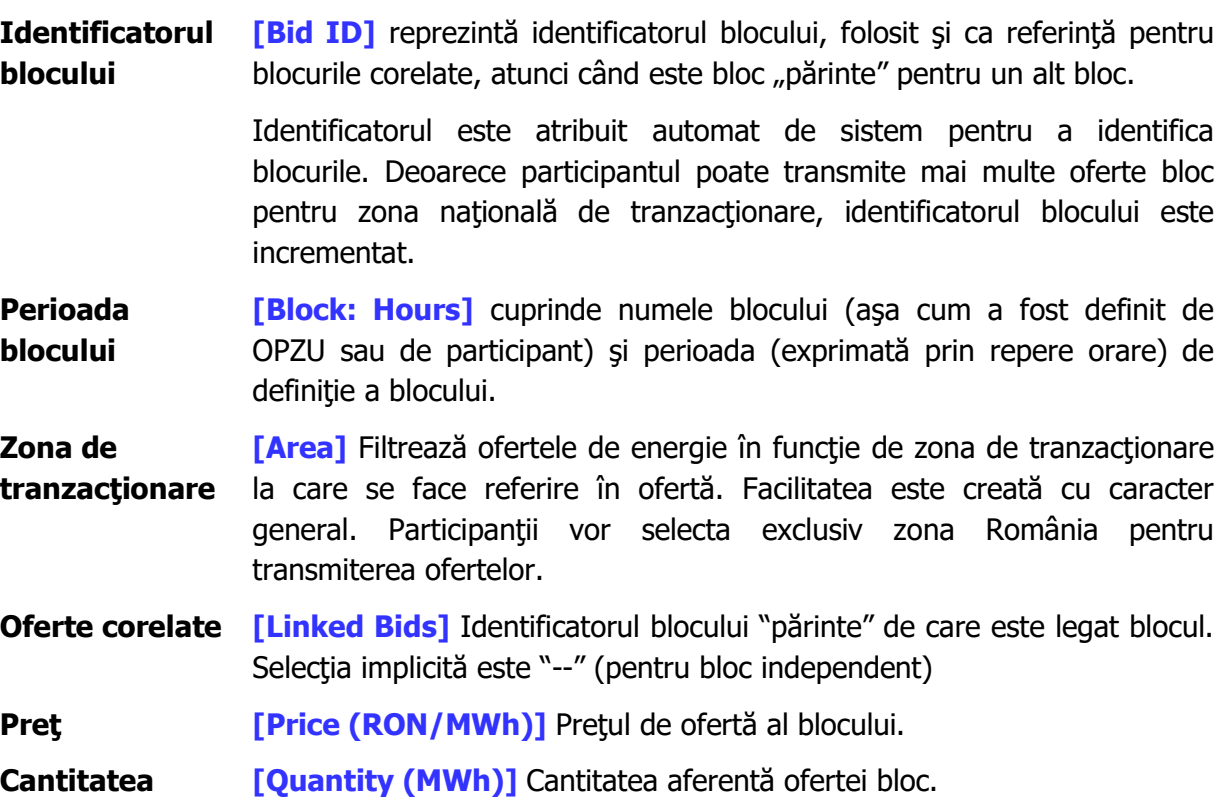

După introducerea ofertelor participantul salvează ofertele în sistem prin selectarea opţiunii **Save**.

Participantul are următoarele opțiuni suplimentare de selecție:

- **Save&Exit** Salvează ofertă în sistemul de tranzacţionare şi iese din formularul de ofertă.
- **Download** Permite descărcarea ofertei în format .xml chiar dacă aceasta a fost creată prin interfaţă grafică a aplicaţiei.
- **Exit** Salvează oferta în sistemul de tranzacționare fără a ieși din formularul de ofertă.

**NOTĂ:** Ofertele bloc pot fi respinse chiar dacă este îndeplinită condiția de acceptare din perspectiva prețului. Această situație poate apărea atunci când algoritmul Euphemia respinge oferta bloc în cursul procesului de optimizare în scopul obținerii unui beneficiu social mai mare sau dacă este ofertă "copil" a cărei ofertă "părinte" a fost respinsă. În ambele situații participantul este notificat în mod corespunzător printr-un mesaj în Lista de înregistrări care include un cod relevant (1 în primul caz și 2 în cel de-al doilea caz).

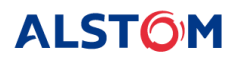

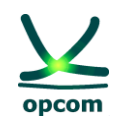

# <span id="page-22-0"></span>**2.3. OFERTE DE VÂNZARE [SELL OFFERS]**

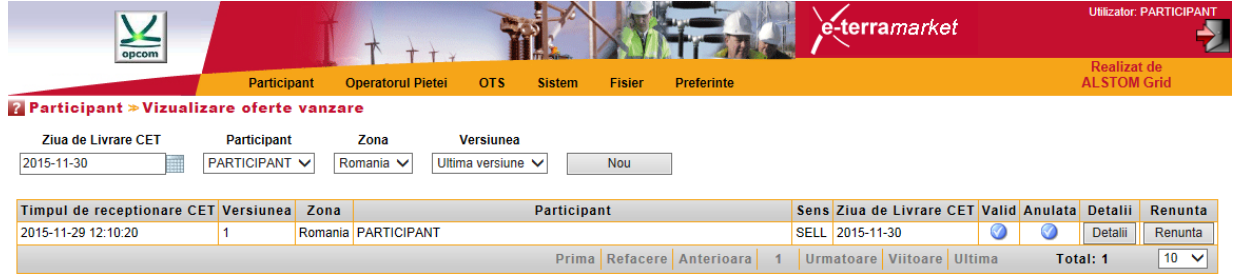

În cazul ofertelor de vânzare actiunile și pașii sunt similare ca în cazul ofertelor de cumpărare.

**ATENŢIE**: Formatul de ofertă conţine atât oferte orare, cât şi oferte bloc. Când se salvează oferta, atât oferta orară cât şi oferta bloc vor fi salvate oricare parte a fost modificată.

### <span id="page-22-1"></span>**2.4 CONDIȚII DE TRANSMITERE A OFERTELOR PE EMAIL PENTRU A FI ÎNCĂRCATE DE OPZU**

În cazul în care participantul nu poate accesa sistemul de tranzacţionare al PZU, poate să transmită Oferta proprie de energie în format .xml prin e-mail și să solicite încărcarea acesteia în numele său în sistemul de tranzacţionare al PZU. În acest caz, va anunţa telefonic în mod operativ OPEE asupra problemelor de conectare la aplicația informatică aferentă PZU și va transmite prin e-mail, în timp util, oferta în format .xml în vederea încărcării acesteia în sistemul de tranzactionare de către OPEE în numele său.

Se vor avea în vedere următoarele condiții de transmitere a ofertelor pe e-mail pentru a fi încărcate de OPZU:

A. să se precizeze în corpul sau în subiectul email-ului numele societății pentru care dorește să încarce oferta/ofertele;

B. să transmită câte un e-mail separat pentru fiecare participant pentru care se dorește să se încarce oferta/ofertele.

### <span id="page-22-2"></span>**3. MENIUL OPERATORUL PIETEI [MARKET OPERATOR]**

Meniul **OPERATORUL PIEŢEI [MARKET OPERATOR]** permite accesul la datele publicate de OPZU în platformă, respectiv:

- **Confirmările de tranzacţii [Trade Confirmation]** Afişează confirmările de tranzacţii ale participantului
- **Garanţiile disponibile [Collateral Guarantee]** Afişează garanţia disponibilă a participantului
- **Rata de schimb [Currency rate]** Afişează rata de schimb preluată de pe website-ul BNR şi publicată de OPZU.

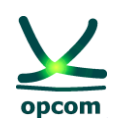

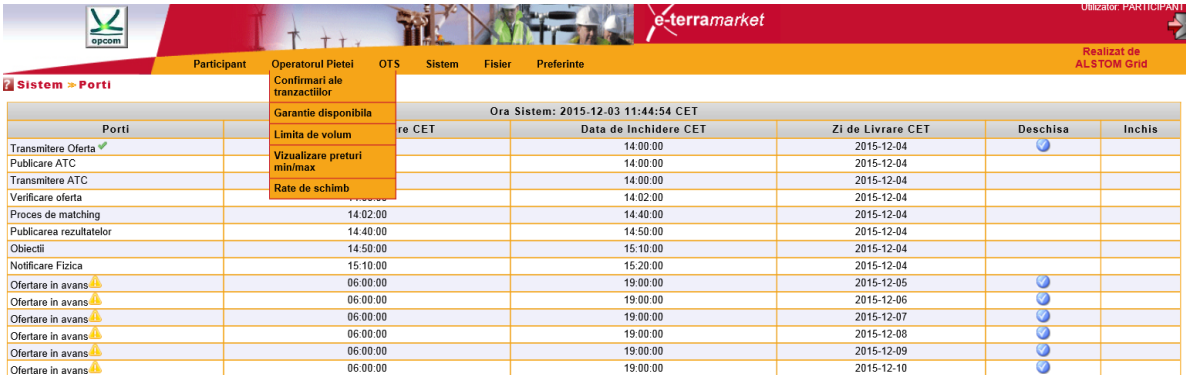

### <span id="page-23-0"></span>**3.1. LISTA CONFIRMĂRILOR DE TRANZACŢII [TRADE CONFIRMATIONS]**

Confirmările de tranzacții sunt emise de OPZU după închiderea porților pentru rularea algoritmului de calcul "**Matching process**" (Procesul de închidere a pieţei) sau "**Extended matching process**" (Procesul extins de închidere a pietei).

Pentru a vizualiza confirmările tranzacţiilor, participantul trebuie să selecteze **Confirmările de Tranzacţie [Trade confirmations]** din grupul **Operatorul Pieţei [Market Operator]** al meniului principal.

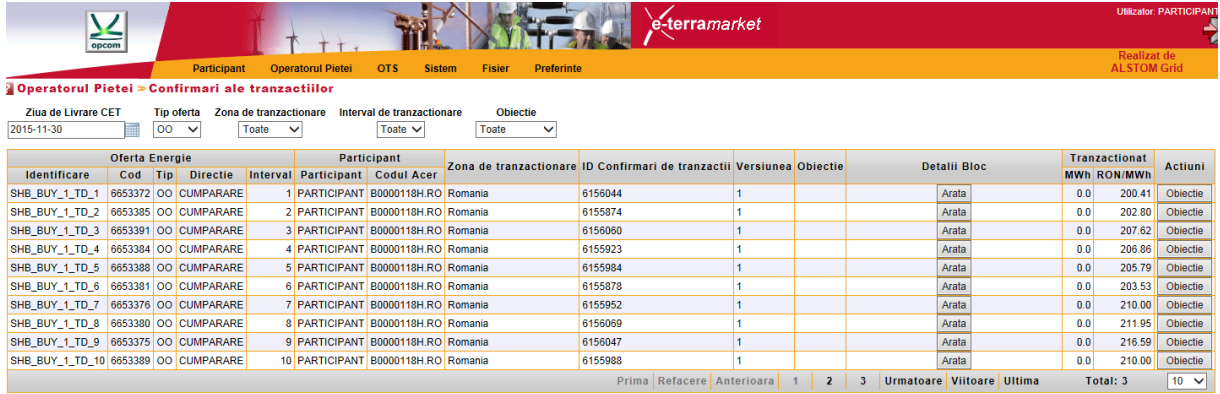

Pentru a vizualiza ofertele iniţiale se expandează ofertele prin selecţia butonului **Show** din coloana **Block Details**.

În coloana **Cleared** sunt afişate rezultatele tranzacţiilor, respectiv cantitatea şi PIP.

Lista de confirmări de tranzacţii poate fi filtrată după:

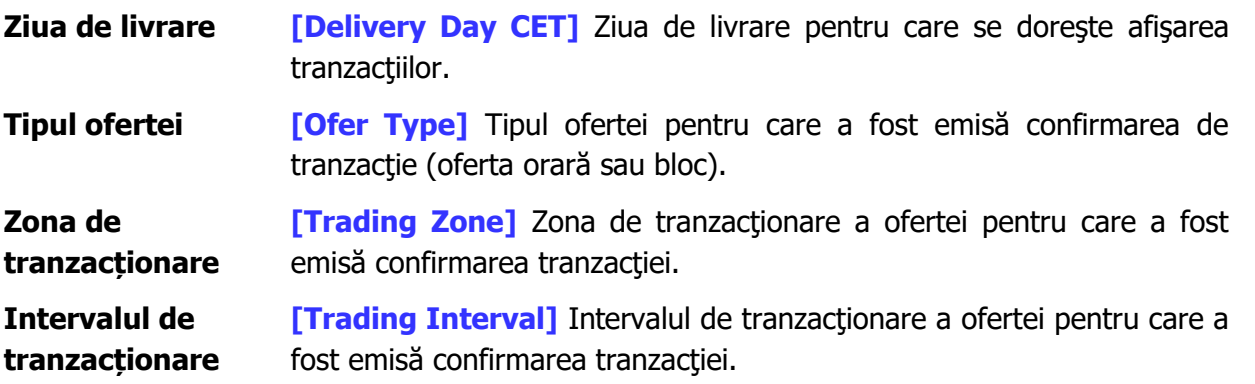

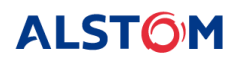

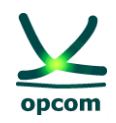

# **Contestaţia [Objection]** Afișează dacă participantul a contestat sau nu confirmarea de tranzacţie.

Lista de confirmări de tranzacţii cuprinde:

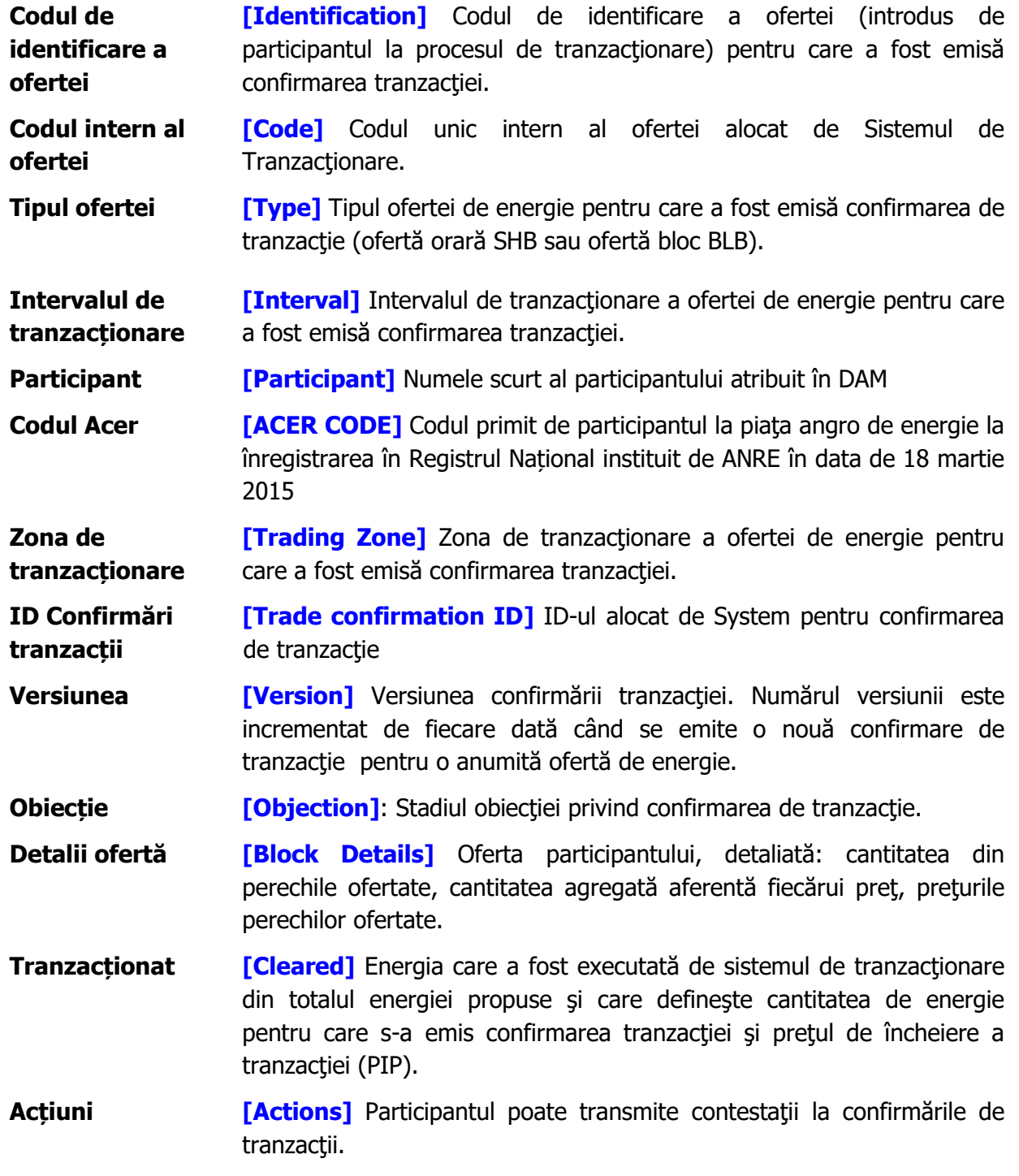

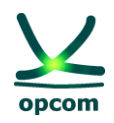

### <span id="page-25-0"></span>**3.2. GARANŢII [COLLATERAL GUARANTEE]**

La înregistrarea ofertelor în sistemul de tranzacționare, acestea sunt validate în mod automat în raport cu garanţiile disponibile, dacă sunt oferte de cumpărare la preţ pozitiv, respectiv oferte de vânzare la preţ negativ.

Garanția disponibilă trebuie să acopere toate ofertele active înregistrate în sistemul de tranzactionare.

Garantia de validare se actualizează în fiecare zi bancară și este datată. Valoarea garanției este definită pentru o anumită perioadă de timp. În cazul în care se suprapun două perioade de garantare, numai ultima poziţie este luată în considerare de sistemul de tranzacţionare.

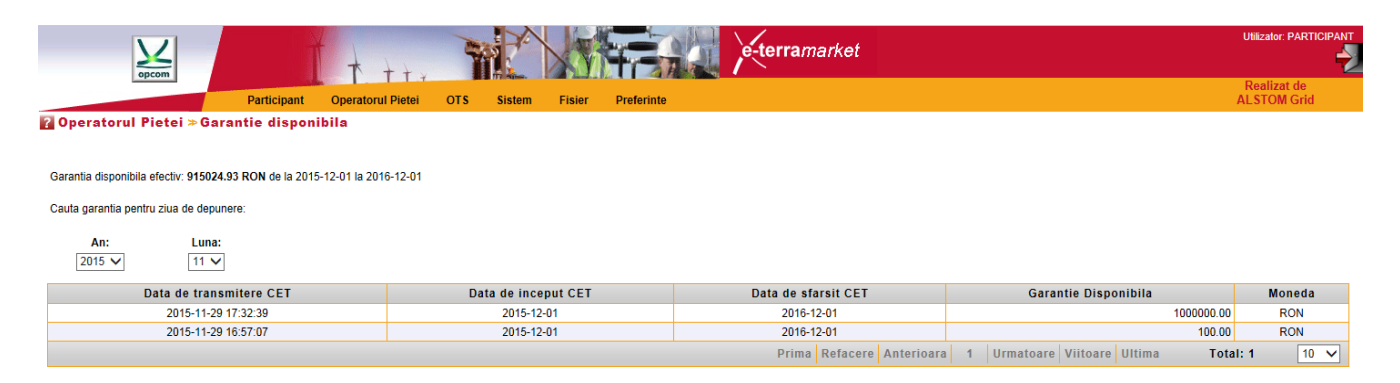

Garanția disponibilă este actualizată de către sistemul de tranzacționare, prin diminuarea garanției de validare pentru ziua de tranzacționare respectivă cu valoarea ofertelor de cumpărare la preţuri pozitive si/sau ofertelor de vânzare la preturi negative introduse până în acel moment și trebuie să acopere toate ofertele active înregistrate în sistemul de tranzacționare. Pentru afișarea garanției disponibile se va reactualiza ecranul de garanţii.

### <span id="page-25-1"></span>**3.3. LIMITE DE VOLUM [VOLUM LIMITS]**

În cazul în care participantul nu a solicitat o limită de volum pentru ofertele cumpărare şi vânzare (aceste limite trebuie specificate separat pentru vânzare și cumpărare), se vor aplica limitele de sistem din figura de mai jos. Limită de volum reprezintă cantitatea maximă care ar putea fi ofertată de un participant pe fiecare interval orar, considerând atât ofertele orare şi bloc pentru fiecare tip de ofertă.

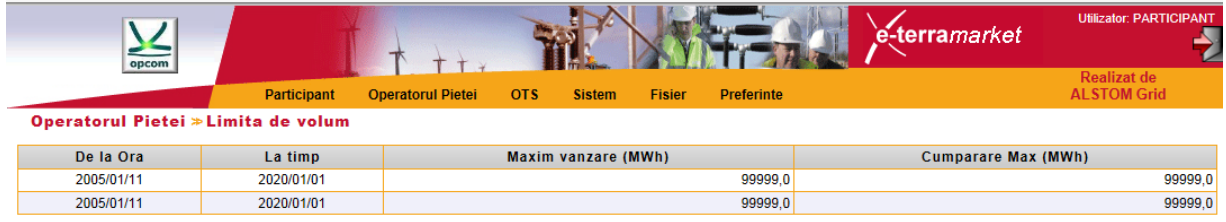

**ALSTOM** 

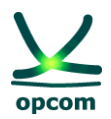

### <span id="page-26-0"></span>**3.4. VIZUALIZARE PREŢURI MAX/MIN [VIEW MAX / MIN PRICES]**

Această fereastră afişează limitele minime şi maxime ale scalei de preţ conform ratei de schimb introduse.

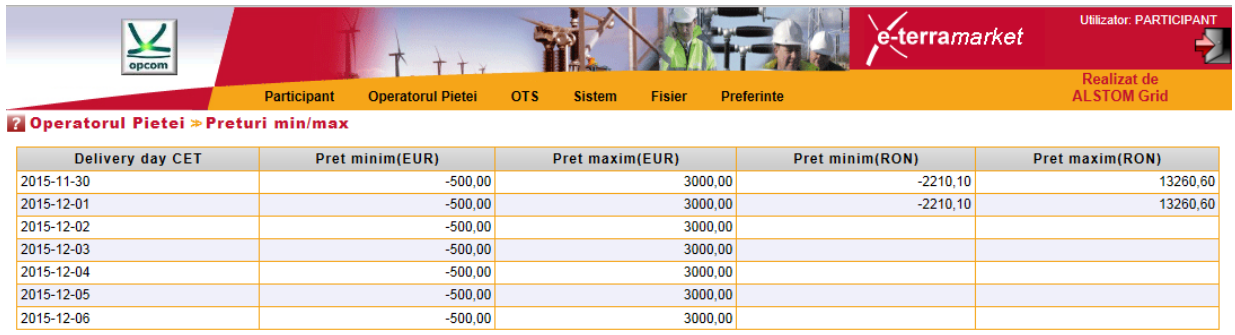

# <span id="page-26-1"></span>**3.5. RATA DE SCHIMB VALUTAR [CURRENCY RATE]**

Se afişează rata de schimb valabilă pentru zilele de livrare pentru care a fost introdusă.

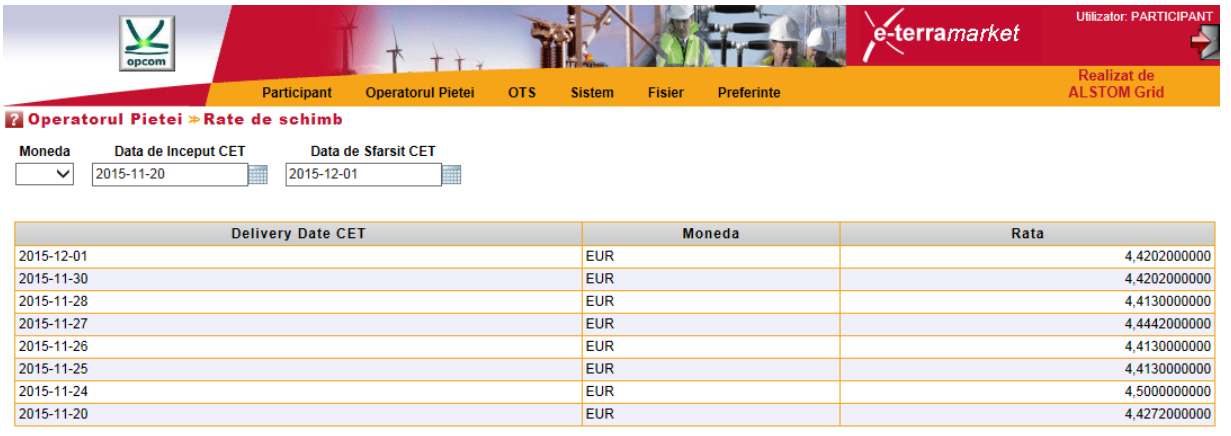

# <span id="page-26-2"></span>**4. MENIUL OTS [TSO]**

Sistemul de tranzacționare oferă un ecran dedicat afișării capacității disponibile de interconexiune **[ATC INPUT]**.

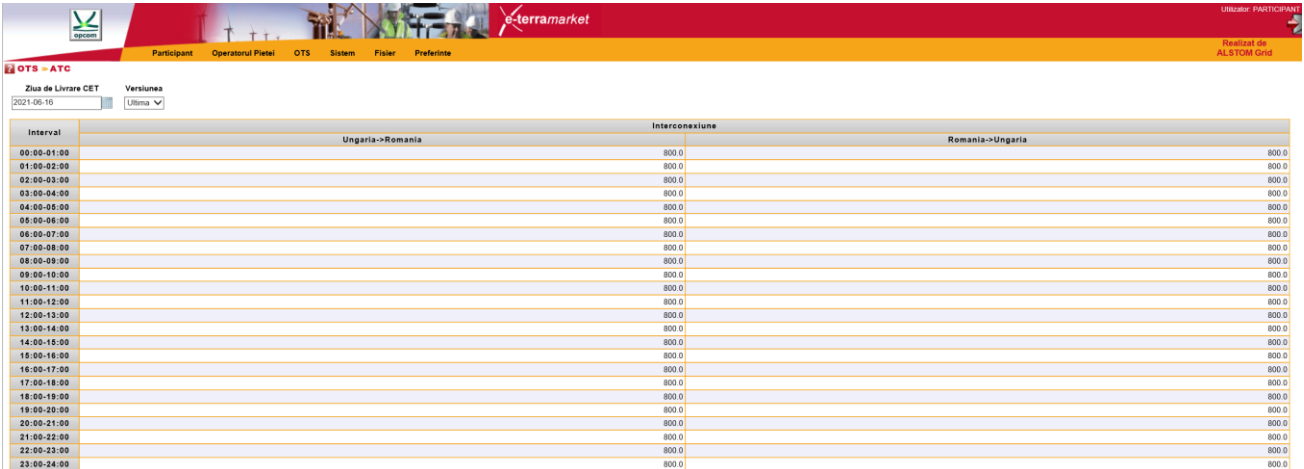

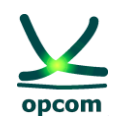

# <span id="page-27-0"></span>**5. MENIUL SISTEM [SYSTEM] – FUNCŢIONALITĂŢILE SISTEMULUI**

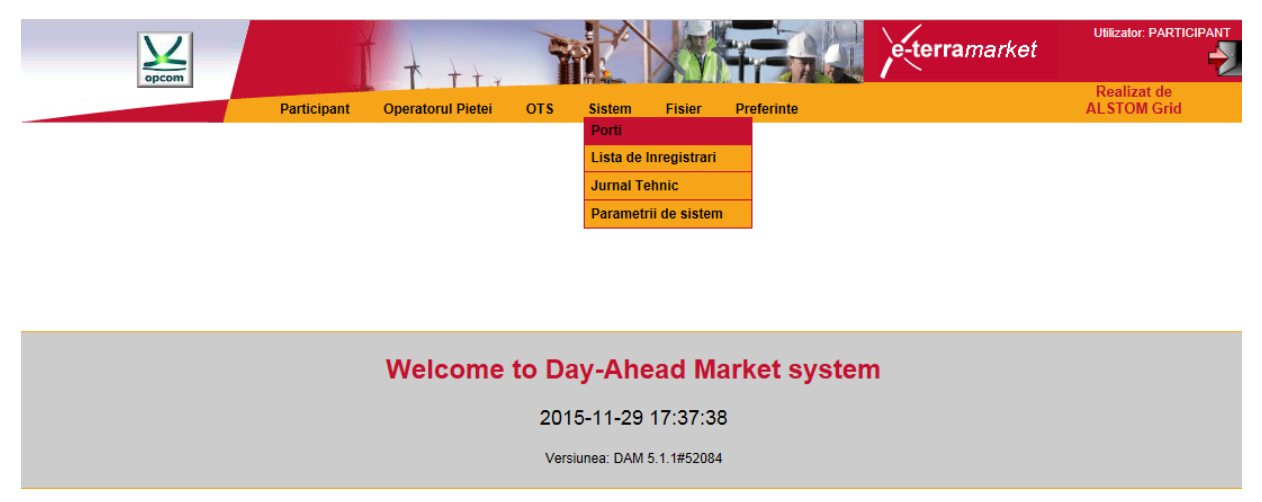

Meniul **Sistem [System]** permite accesul la informațiile legate de starea procesului de ofertare/tranzacţionare al PZU şi la informaţiile privind acţiunile executate:

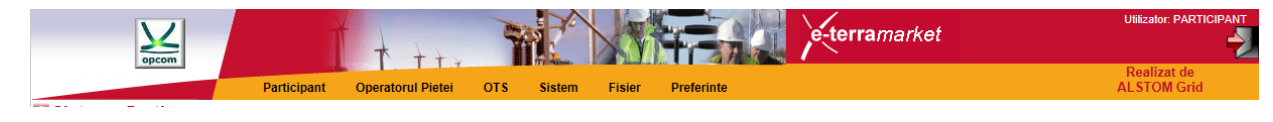

# <span id="page-27-1"></span>**5.1 PORŢILE [GATES]**

Afişează lista porţilor din procesul de ofertare/tranzacţionare şi starea acestora.

Ecranul porţi afişează toate porţile disponibile la data curentă.

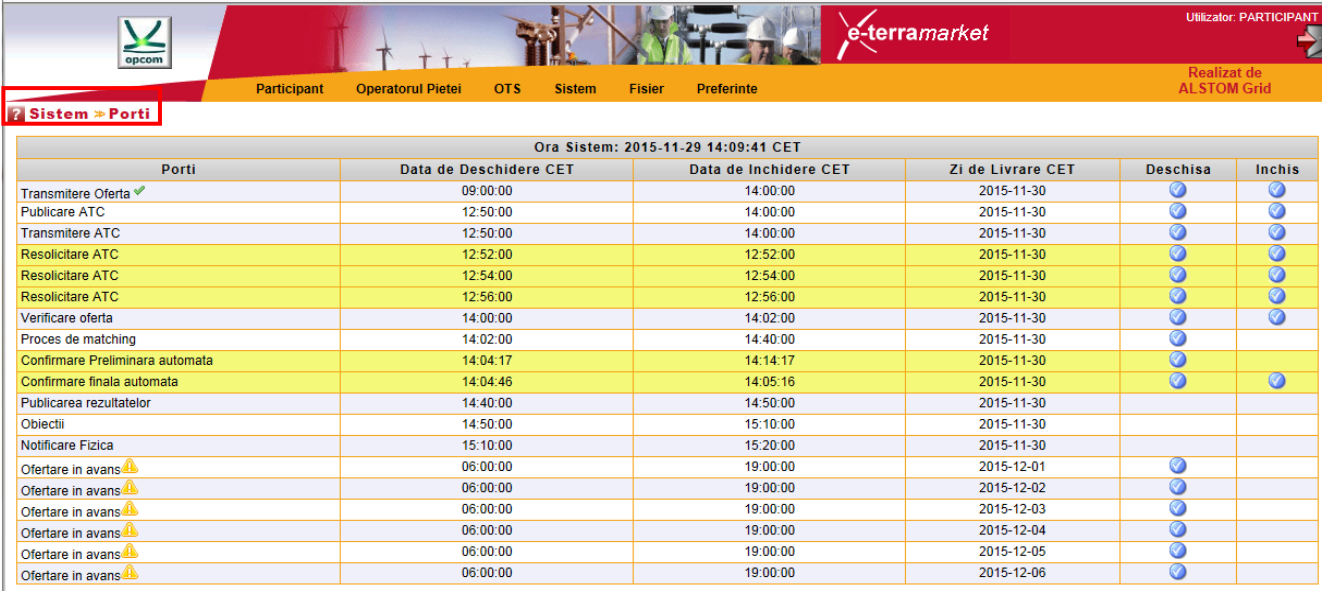

Sistemul de tranzacționare este comandat de mecanismul de poartă. O poartă poate fi într-una din stările următoare: deschisă, închisă sau în curs de deschidere/închidere. Mecanismul de poartă permite sistemului de tranzacţionare să respecte regulile de tranzacţionare definite de

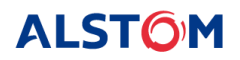

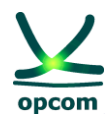

reglementările în vigoare în ceea ce priveşte limitele de timp. Înainte de utilizarea sistemului este important să fie înțeles scopul fiecărei porți definite în sistem.

În ecranul porţilor este afişată şi ora sistemului de tranzacţionare.

Pagina conține următoarele informații:

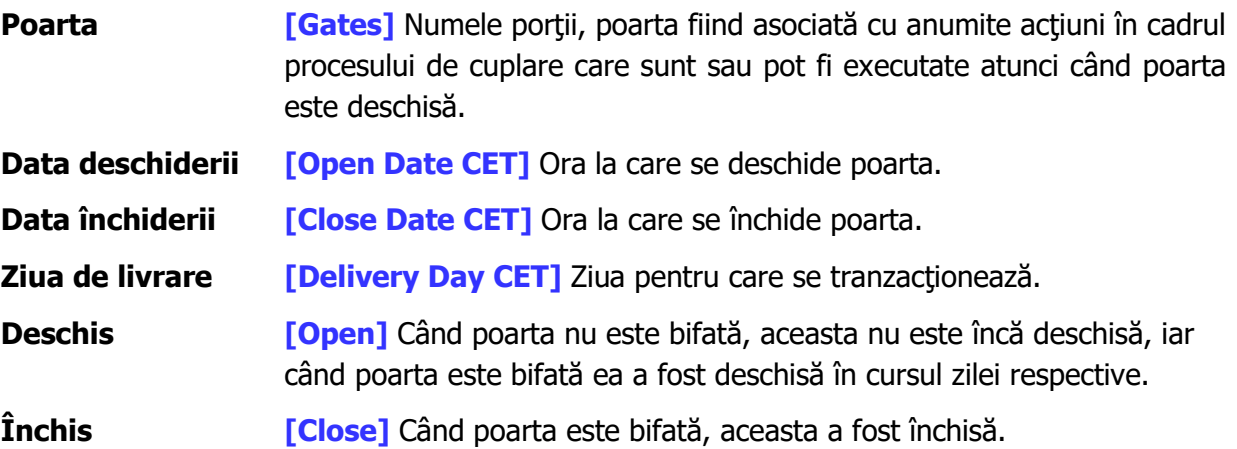

Porțile afișate în funcționarea cuplată în regim normal în sistemul de tranzacționare sunt:

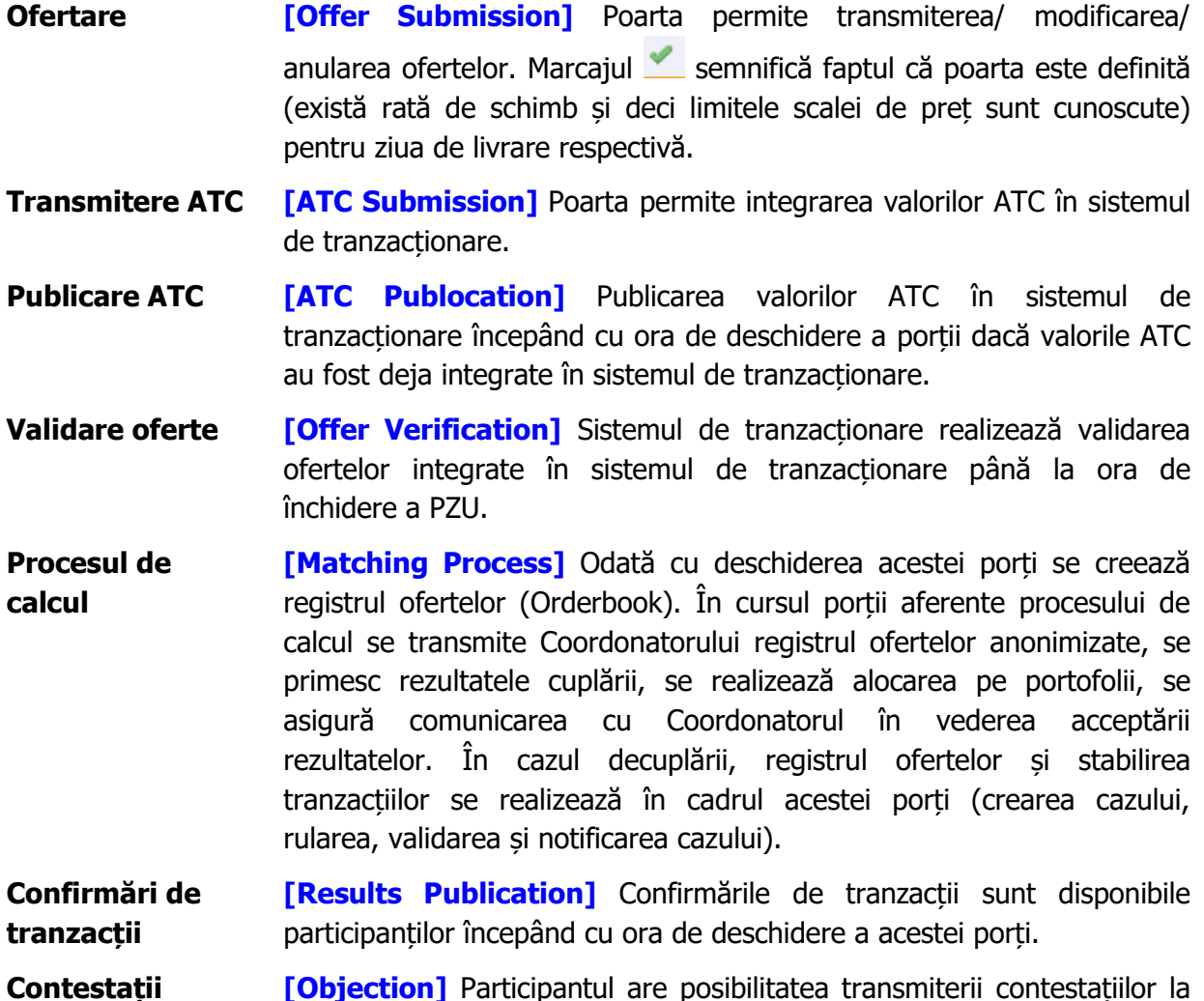

**ALSTÔM** 

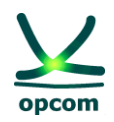

confirmările de tranzacții în condițiile reglementărilor în vigoare.

**Notificări Fizice [Physical Notification]** Notificările tranzacțiilor pentru Participant, respectiv Notificările Fizice pentru PRE sunt disponibile începând cu ora de deschidere a acestei porți. **Ofertarea în avans [Early Market Submission]** Transmiterea ofertelor se poate face în avans numai dacă rata de schimb valutar EUR-RON este disponibilă și astfel limitele scalei de preț sunt cunoscute pentru ziua de livrare respectivă. Dacă aceasta este disponibilă pentru o zi de livrare, poarta este marcată . Dacă poarta nu este accesibilă pentru ziua de livrare respectivă, aceasta este marcată **.**

Există unele porti cu relevantă numai pentru OPE care sunt reprezentate pe fundal galben, cum ar fi Resolicitare ATC (încercări repetate de a primi valorile ATC din sistemul de comunicare al OTSurilor), Confirmare preliminară automată şi Confirmare finală automată (care reflectă paşii intermediari din procesul de cuplare la piaţă).

Oricare poartă creată de OPE (Poarta Extinsă, Licitație secundară, Poarta de Urgență și Reprogramare porţi) sunt, de asemenea, afişate pe fundal galben.

# <span id="page-29-0"></span>**5.2 LISTA DE ÎNREGISTRĂRI [AUDIT TRAIL]**

Lista de înregistrări menține o evidență a tuturor evenimentelor legate de tranzacționarea pe piață. Aceasta permite participantului să păstreze o evidență a tuturor acțiunilor semnificative pe care le-a executat pe piaţă, precum şi a celor executate de sistem.

e-terramarket  $+ +$ **OTS Particinant Operatorul Pietei** Sistem Fisier Preferinte **2** Sistem ≫ Lista de Inregistrari Data Mesaj CET **Filtrare Utilizator Filtrare Actiune** 2015-11-29 Toate  $\overline{\mathbf{v}}$ Toate  $\overline{\mathsf{v}}$ Mesaj nou Ora CET Participant Utilizator Fisier 2015-11-29 14:14:31 **SYSTEM** Poarta Confirmare Preliminara automata cu ora deschidere-inchidere 14:04-14:14 pentru ziua de livrare 2015-11-30 a fost inchisa. 2015-11-29 14:14:31 **SYSTEM** Confirmarea preliminara s-a realizat cu succes 2015-11-20 14:14:31 **SVSTEM** Confirmarea preliminara a general eroare 2015-11-29 14:06:54 PARTICIPANT PARTICIPANT Utilizatorul PARTICIPANT s-a logat in sistem din locatia 10.221.0.183 (10.221.0.183). 2015-11-29 14:05:31 **SYSTEM** Confirmarea finala s-a realizat cu succes 2015-11-29 14:05:31 **SYSTEM** Poarta Confirmare finala automata cu ora deschidere-inchidere 14:04-14:05 pentru ziua de livrare 2015-11-30 a fost inchisa. 2015-11-29 14:05:01 **SYSTEM** Poarta Confirmare finala automata cu ora deschidere-inchidere 14:04-14:05 pentru ziua de livrare 2015-11-30 a fost deschisa 2015-11-29 14:04:31 **SYSTEM** Poarta Confirmare Preliminara automata cu ora deschidere-inchidere 14:04-14:14 pentru ziua de livrare 2015-11-30 a fost deschisa 2015-11-29 14:02:01 **SYSTEM** Poarta Verificare oferta cu ora deschidere-inchidere 14:00-14:02 pentru ziua de livrare 2015-11-30 a fost inchi 2015-11-29 14:02:01 **SYSTEM** Poarta Proces de matching cu ora deschidere-inchidere 14:02-14:40 pentru ziua de livrare 2015-11-30 a fost deschisa  $\boxed{10}$   $\boxed{\sqrt{ }}$ Prima Refacere Anterioara | 1 | 2 | 3 | 4 | 5 Urmatoare Viitoare Ultima Total: 5

Ecranul următor prezintă un exemplu de lista de înregistrări:

Lista de înregistrări poate fi filtrată după următoarele criterii:

**Data mesajului [Message Date CET]** Este ziua când a avut loc evenimentul raportat în lista de înregistrări.

**ALSTOM** 

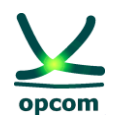

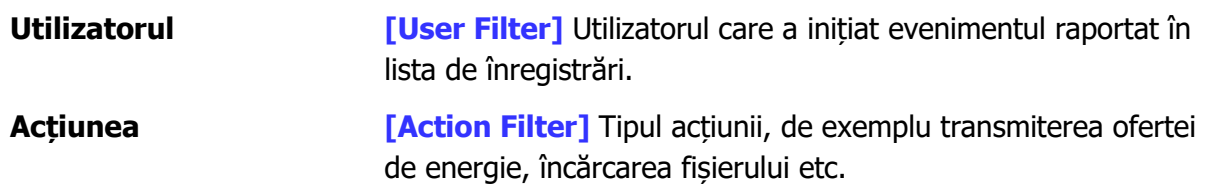

Un mesaj privind lista de înregistrari conține următoarele caracteristici:

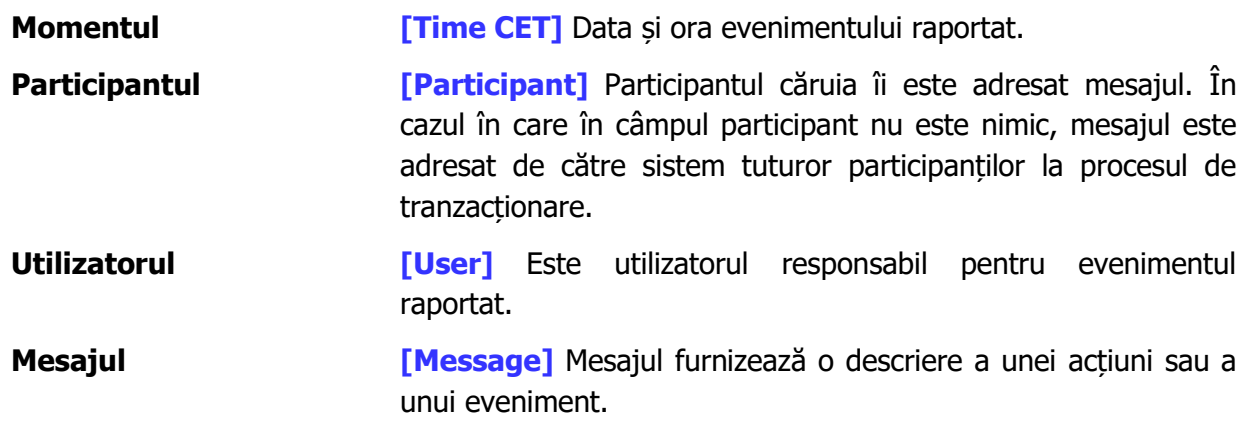

### <span id="page-30-0"></span>**5.3 JURNAL TEHNIC [TECHNICAL LOG]**

Spre deosebire de lista de înregistrări, jurnalul tehnic furnizează utilizatorului informaţii detaliate privind unele actiuni. De exemplu, jurnalul tehnic va contine toate mesajele de eroare privind fişierele pe care participantul le va încărca în Sistemul de Tranzacţionare. În comparaţie cu lista de înregistrări, jurnalul tehnic conţine informaţii care nu au impact asupra pieţei. De exemplu, dacă un participant încearcă să transmită oferte de energie invalide, acestea vor fi respinse de către sistem iar erorile tehnice vor fi disponibile în jurnalul tehnic. Lista de înregistrări va conţine numai un mesaj cu privire la o ofertă de energie care poate fi salvată în sistemul de tranzacţionare, deoarece numai aceste oferte au o semnificație pentru piață.

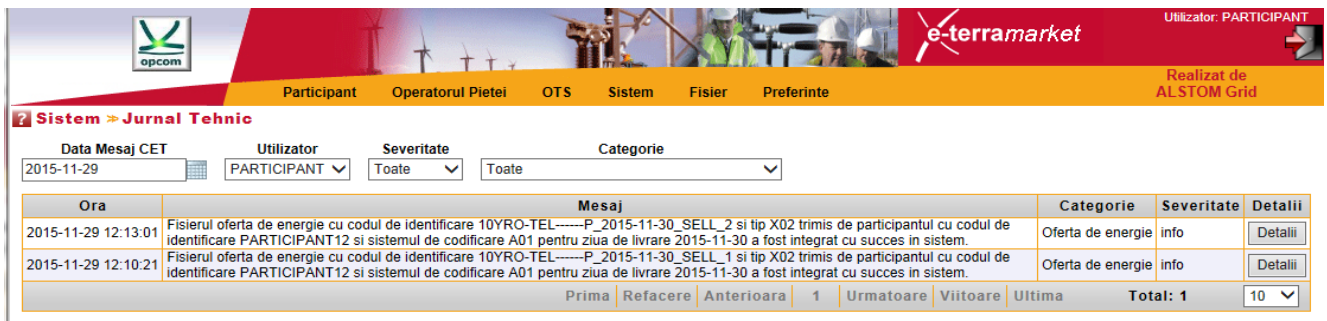

Jurnalul tehnic poate fi filtrat după:

**Data [Message Date CET]** Este ziua în care a avut loc evenimentul raportat în jurnalul tehnic.

**Utilizatorul <b>[User]** Este utilizatorul responsabil pentru evenimentul raportat.

**ALSTOM** 

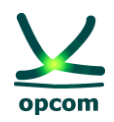

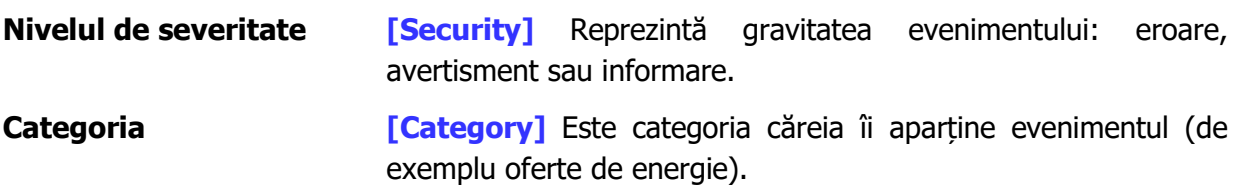

Un mesaj privind jurnalul tehnic conține următoarele caracteristici:

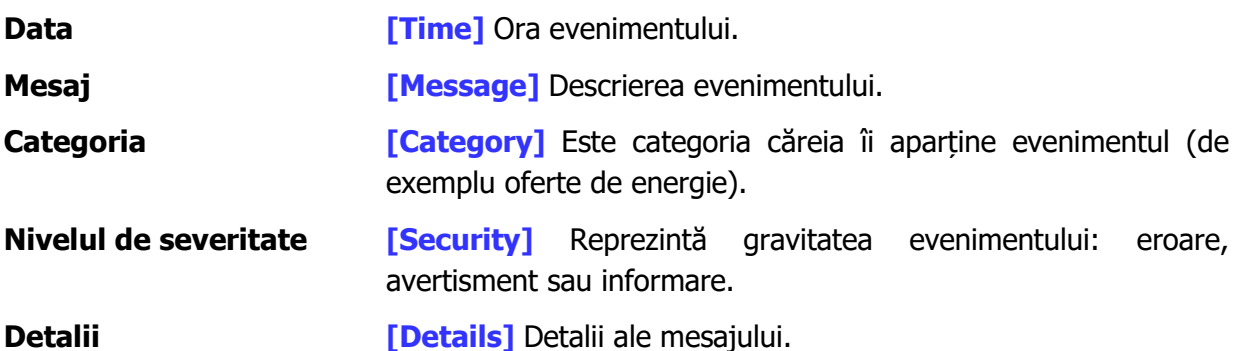

Pentru a îmbunătăți posibilitatea de citire, jurnalul tehnic afișează numai informațiile importante privind evenimentul. Acesta permite participantului să descopere rapid dacă toate acţiunile au fost efectuate cu succes sau au apărut erori. Pentru a obtine informații suplimentare cu privire la un eveniment sau proces, participantul trebuie să apese butonul **Details**.

**ATENȚIE**: Participantul la procesul de tranzactionare trebuie să verifice periodic mesajele din lista de înregistrări pentru a fi informat cu privire la evenimentele pieței precum și la efectele propriilor acțiuni din platformă.

### <span id="page-31-0"></span>**5.4 PARAMETRII DE SISTEM [SYSTEM PARAMETERS]**

Ecranul de mai jos afişează parametrii care limitează ofertele bloc ale participanţilor, conform reglementărilor în vigoare.

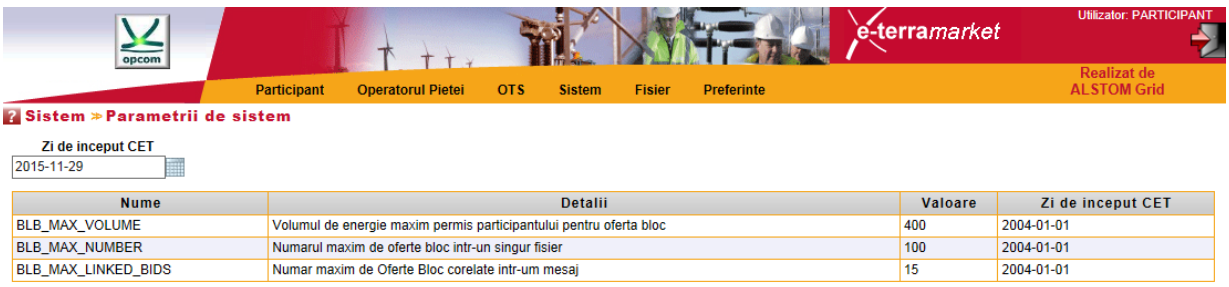

# <span id="page-31-1"></span>**6. INTERFAŢA FIŞIER [FILE]**

Interfaţa fişier permite participantului să transfere fişiere XML către sistem şi să descarce din baza de date a sistemului de tranzacționare fie fișierele XML generate de sistem (ex. notificări), fie fişierele transmise anterior sau create anterior prin interfaţa grafică a sistemului.

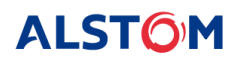

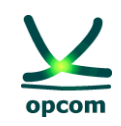

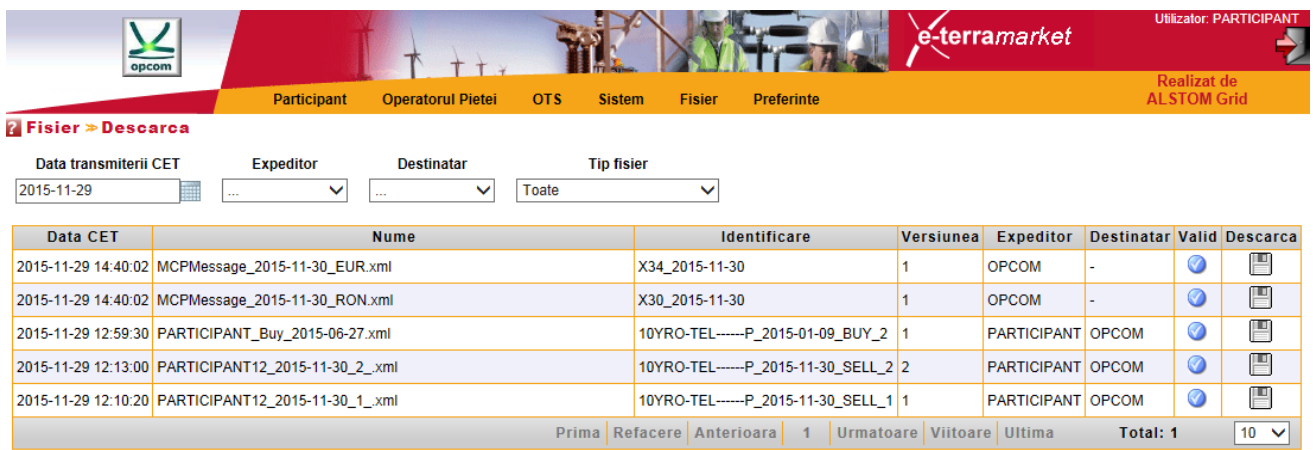

# <span id="page-32-0"></span>**6.1. ÎNCĂRCAREA FIŞIERULUI [UPLOAD]**

Pentru a apela interfața de încărcare a fișierului, participantul trebuie să selecteze opțiunea **Încarcă [Upload]** din grupul **Fişier [File]** al meniului principal.

Următorul ecran permite utilizatorului să selecteze fişierul destinat înregistrării în sistemul de tranzactionare:

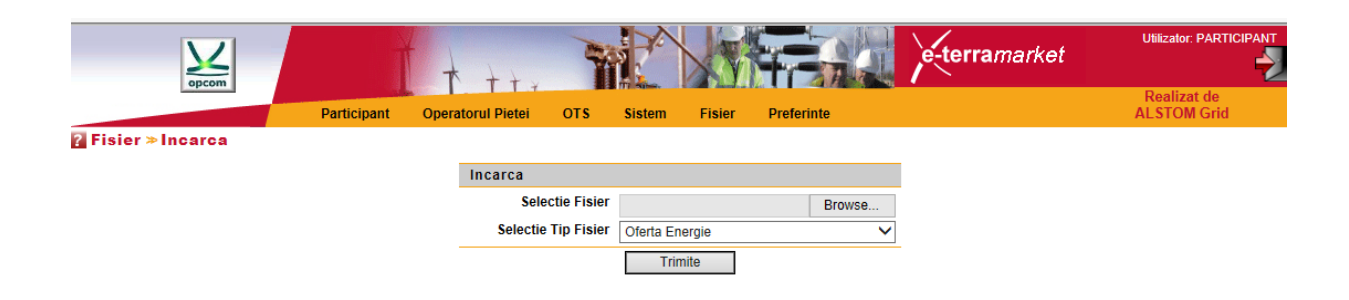

Apoi, utilizatorul poate selecta fișierul care trebuie transmis către sistem și tipul de informație pe care fișierul XML se presupune că îl conține.

Timpul necesar pentru încărcarea fişierului XML depinde de mărimea fişierului şi de viteza de conectare la internet a stației de lucru a Participantului.

Odată ce fişierul este încărcat pe server, acesta este validat din punct de vedere al sintaxei ca fişier XML și din punct de vedere al conținutului în vederea respectării regulilor de tranzacționare. Pentru informaţii suplimentare despre formatul şi regulile fişierului XML, trebuie urmărit capitolul care tratează formatul fişierului XML din documentul prezent.

În cazul în care fişierul este acceptat de sistem (toate regulile sunt validate) va apărea mesajul **[upload success]** (mesaj de încărcare reuşită). În cazul unor probleme, una sau mai multe erori sunt raportate utilizatorului.

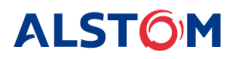

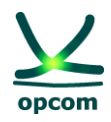

### <span id="page-33-0"></span>**6.2. DESCĂRCAREA FIȘIERULUI [DOWNLOAD]**

Facilitatea de descărcare a fişierului permite utilizatorului să descarce în sistemul propriu următoarele:

- Fișiere transferate anterior (fișierele de ofertă). O ofertă introdusă prin interfață grafică a sistemului de tranzacționare poate fi descărcată ca fișier XML; aceasta va conține atât oferta orară, cât şi ofertele bloc înregistrate pe sensul respectiv (vânzare sau cumpărare).
- Fisiere generate de sistemul de tranzactionare (de exemplu Notificarea tranzactiilor participantului şi Notificarea fizică dacă utilizatorul este Parte Responsabilă cu Echilibrarea).
- Rapoartele tranzacțiilor Fișiere de raportare REMIT utilizate în scopul raportarii către ACER a ofertelor și tranzacțiilor.

Pentru accesarea facilității de descărcare a fisierului, utilizatorul trebuie să selecteze opțiunea **Descărcare [Download]** din meniul principal.

Pagina de descărcare va arată astfel:

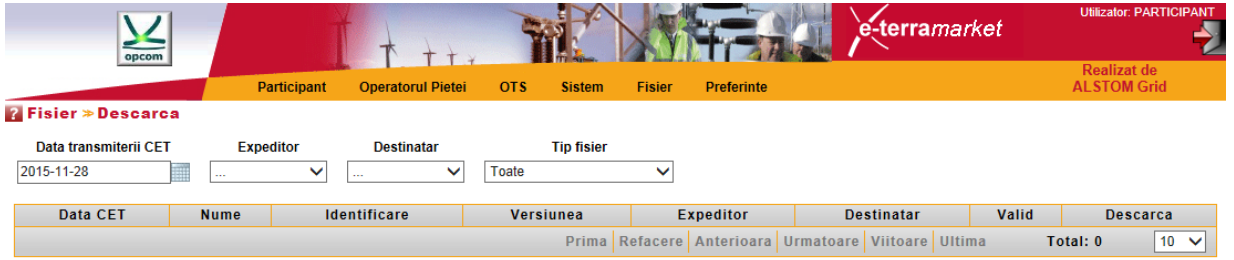

Utilizatorul poate căuta în sistem un fișier în funcție de:

**Data transmiterii [Submission Date CET]** Data când fișierul a fost înregistrat în/creat de sistemul de tranzacționare.

- **Expeditor [Sender]** Utilizatorul care a transmis inițial fișierul.
- **Destinatar [Receiver]** Utilizatorul care a primit fișierul.
- **Tipul fisierului [File Type]** Tipul fișierului, de exemplu oferta de energie.

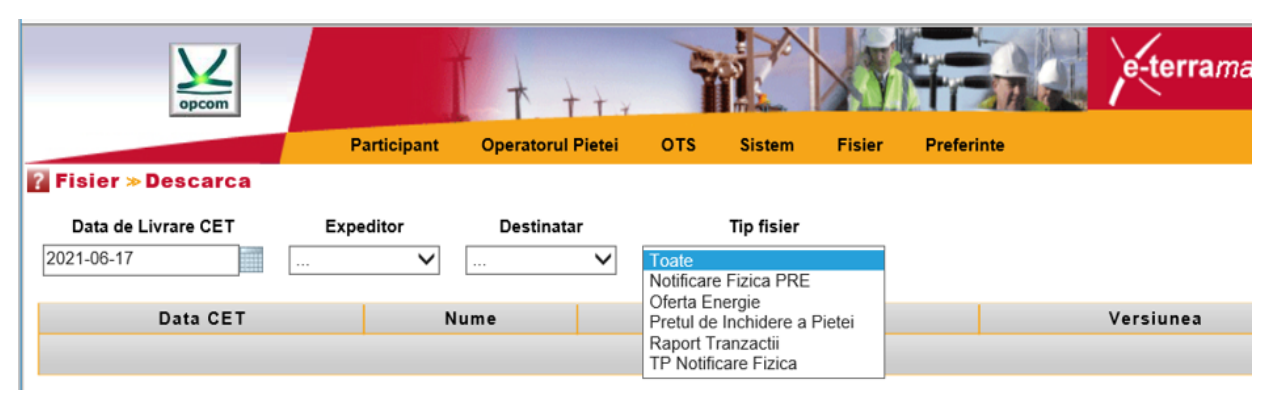

Lista fișierelor disponibile conține următoarele informații:

**Data [Date CET] Data când fişierul a fost introdus în sistem.**

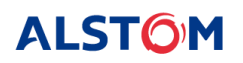

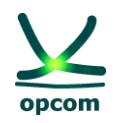

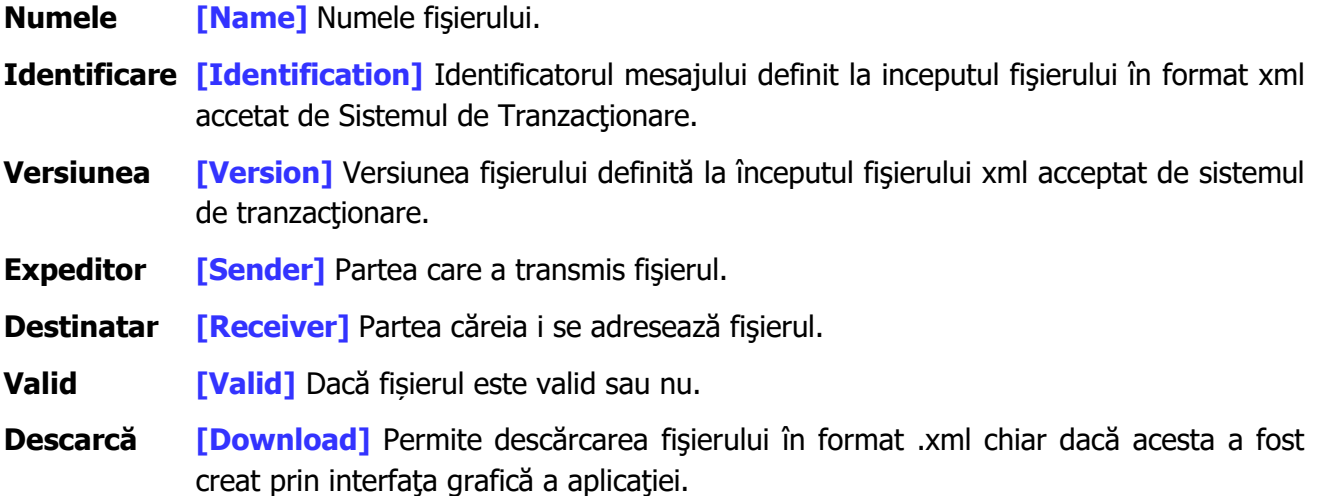

Tipurile de fişiere disponbile pentru descărcare:

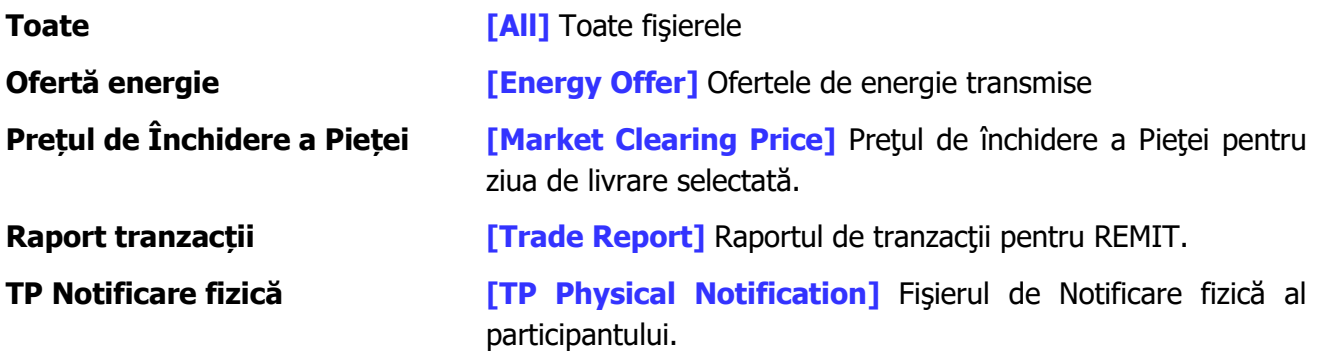

# <span id="page-34-0"></span>**7. MENIUL SETĂRILE UTILIZATORULUI [PREFERENCES]**

Utilizatorul poate alege limba preferată selectând opţiunea **Limba [Language]** din grupul **Preferințe [Preferences]** al meniului principal.

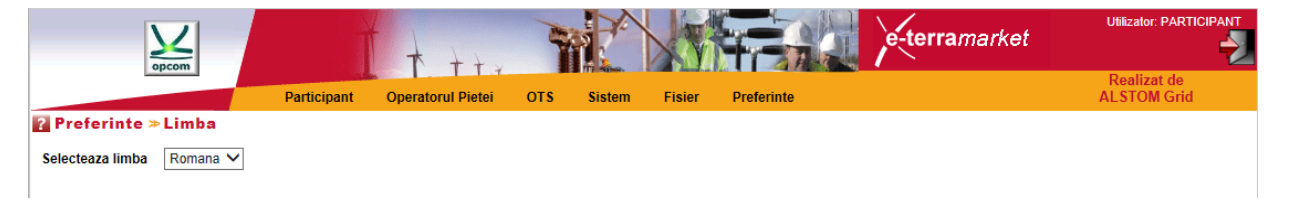

Următorul ecran permite utilizatorului să selecteze limba preferată pentru utilizare:

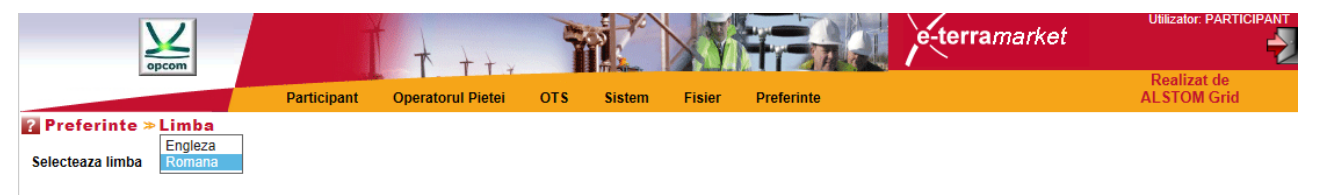

**NOTĂ**: Meniul este disponibil în limbile Română şi Engleză.

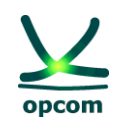

### <span id="page-35-0"></span>**8. SCHIMBAREA OREI**

Fiecare interval de tranzacţionare din sistemul PZU reprezintă o oră. De exemplu, intervalul de tranzacţionare 1 începe la ora 12:00 A.M. şi se termină la ora 1:00 A.M., ora CET.

# <span id="page-35-1"></span>**8.1. ZIUA DE VARĂ / DE IARNĂ**

Toate zilele au 24 de intervale de tranzacţionare, fie că sunt zile de vară sau zile de iarnă, excepţie făcând zilele de trecere la ora de vară la ora de iarnă şi invers:

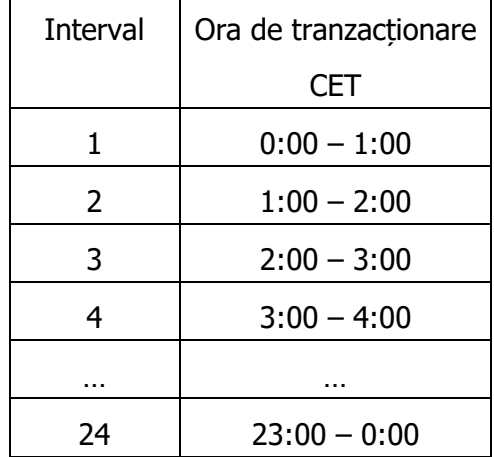

# <span id="page-35-2"></span>**8.2. ZIUA DE TRECERE DE LA ORA DE IARNĂ LA ORA DE VARĂ**

În ultima duminică din lună martie se trece de la ora de iarnă la ora de vară. Ziua va avea 23 de intervale orare. În ore CET, ora 02:00 devine ora 03:00.

Ofertele trebuie să conțină 23 de intervale de tranzacționare (intervalul corespunzător orei dintre 2:00 A.M. şi 3:00 A.M. ora CET este omis):

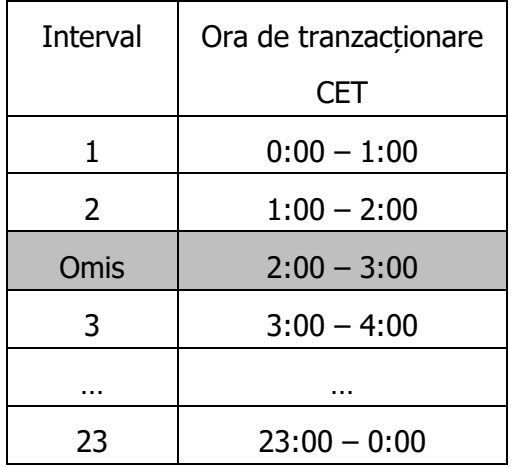

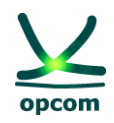

# <span id="page-36-0"></span>**8.3. ZIUA DE TRECERE DE LA ORA DE VARĂ LA ORA DE IARNĂ**

În ultima duminică din luna octombrie se trece de la ora de vară la cea de iarnă. În această zi ceasul este dat cu o oră în urmă. Ziua va avea 25 de intervale orare. În ore CET, ora 03:00 devine ora 02:00.

Ofertele trebuie să conțină 25 de intervale de tranzacționare; toate cele 25 de intervale orare sunt independente, ofertele putând fi diferite şi pe intervalul care se dublează):

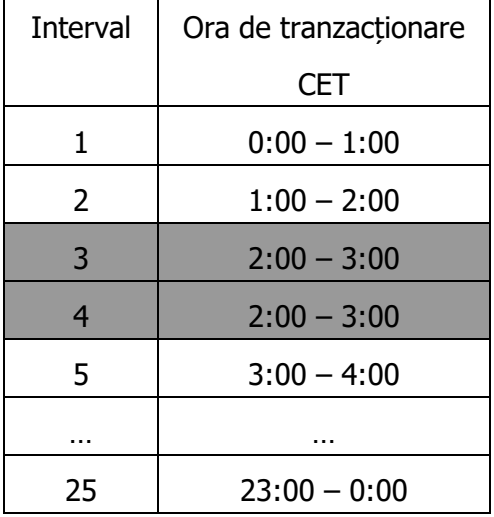

# <span id="page-36-1"></span>**9. FORMATUL FIŞIERELOR XML**

Sistemul de Tranzacţionare furnizează interfeţe pentru importul şi exportul fişierelor XML, aşa cum este descris în prezentul document.

# <span id="page-36-2"></span>**9.1. REGULI GENERALE**

Acest capitol descrie regulile care se aplică fişierului de ofertă tip XML care poate fi încărcat în sistemul de tranzacționare al PZU:

1. Participantul poate transmite mai multe versiuni ale fişierului de ofertă, fiecare nou fişier de ofertă având versiunea incrementată cu o unitate.

2. Dacă este acceptată de către sistem, noua versiune o va suprascrie pe cea anterioară.

3. Ofertele se realizează în ore CET. Timpul în cadrul ofertelor va fi, în consecinţă, exprimat în UTC (Coordinated Universal Time), în acord cu ISO8601. Pentru a respecta cerintele schemei XML, timpul este reprezentat sub forma **YYYY-MM-DDTHH:MMZ**.

4. Toate intervalele de timp din mesaj sunt exprimate în UTC (Timpul Universal) în conformitate ISO860, sub forma **YYYY-MM-DDTHH:MMZ/YYYY-MM-DDHH:MMZ**.

5. Intervalul de timp al mesajului trebuie să fie egal întotdeauna cu o perioadă de 24 de ore, exceptând următoarele cazuri:

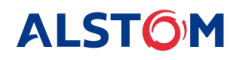

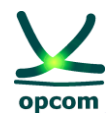

- intervalul de timp ce acoperă ziua de livrare de trecere de la ora de vară la cea de iarnă trebuie să cuprindă 25 de ore (pentru zona CET intervalul de timp în UTC este **YYYY-MM-DDT22:00Z/YYYY-MM-DDT23:00Z**)

- intervalul de timp ce acoperă ziua de livrare de trecere de la ora de iarnă la cea de vară trebuie să cuprindă 23 de ore (pentru zona CET intervalul de timp în UTC este **YYYY-MM-DDT23:00Z/YYYY-MM-DDT22:00Z**)

6. Toate valorile care exprimă cantități trebuie să fie numere pozitive cu o zecimală [MWh].

7. Preţurile sunt exprimate în moneda naţională [Lei] cu două zecimale şi pot fi numere pozitive, negative sau zero cu condiţia încadrării în scara de preţuri conform reglementărilor şi procedurilor în vigoare.

# <span id="page-37-0"></span>**9.2. FIŞIERUL DE OFERTĂ**

Fisierul de ofertă conține un set de oferte de energie (oferte orare și/sau oferte bloc) transmise de către un participant pentru o zi de livrare pentru un anumit sens.

Toate ofertele de acelaşi sens (de vânzare, respectiv de cumpărare) se transmit în acelaşi mesaj de ofertă. Un participant poate transmite un singur fişier pentru ofertele de vânzare (orare sau bloc) şi/sau un singur fişier pentru ofertele de cumpărare (orare sau bloc).

**ATENŢIE**: Transmiterea unei oferte de un anumit sens (vânzare, respectiv cumpărare) nu va înlocui oferta de sens contrar (cumpărare, respectiv vânzare) dacă există.

Participantul poate să trimită mai multe versiuni ale fişierelor de ofertă. Transmiterea unei noi versiuni a mesajului de ofertă de un anumit tip (de vânzare/cumpărare) anulează şi înlocuieşte toate ofertele de acel tip (respectiv de vânzare/cumpărare) existente în sistemul de tranzacţionare (oferte orare şi/sau oferte bloc).

De exemplu:

Dacă participantul a introdus prin interfață grafică o ofertă bloc de vânzare și înregistrează în sistemul de tranzacţionare, ulterior, un fişier de ofertă conţinând numai oferta orară de vânzare, aceasta se va suprascrie peste ofertele existente în sistem. În final va rămâne numai oferta orară de vânzare, oferta bloc fiind anulată prin suprascriere. Dacă se dorește păstrarea ambelor oferte, acestea trebuie să se regăsească în fișierul XML de ofertă sau se va introduce și oferta orară prin interfață sistemului de tranzactionare.

**ATENŢIE:** Ambele tipuri de ofertă, oferta orară și ofertele bloc, sunt considerate în același fișier de ofertă. De aceea participantul trebuie să se asigure că, în același formular nou de ofertă, sunt ambele tipuri de oferte, dacă este cazul.

Același principiu se aplică pentru ofertele pe diferite ore. Dacă participantul are înregistrată în platformă o ofertă pe intervalele 1 şi 3 şi înregistrează în sistemul de tranzacţionare, ulterior, un fişier de ofertă conţinând o ofertă orară modificată pe intervalul 3, aceasta se va suprascrie peste ofertele existente în sistem. În final va rămâne numai oferta orară pe intervalul 3.

**ALSTOM** 

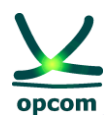

În cadrul unui fişier de ofertă, ofertele de energie sunt aplicate unei singure zile de livrare raportată la ore CET. Dacă un participant doreşte să transmită oferte pentru două zile de livrare, atunci sistemul solicită două mesaje pentru oferta de energie.

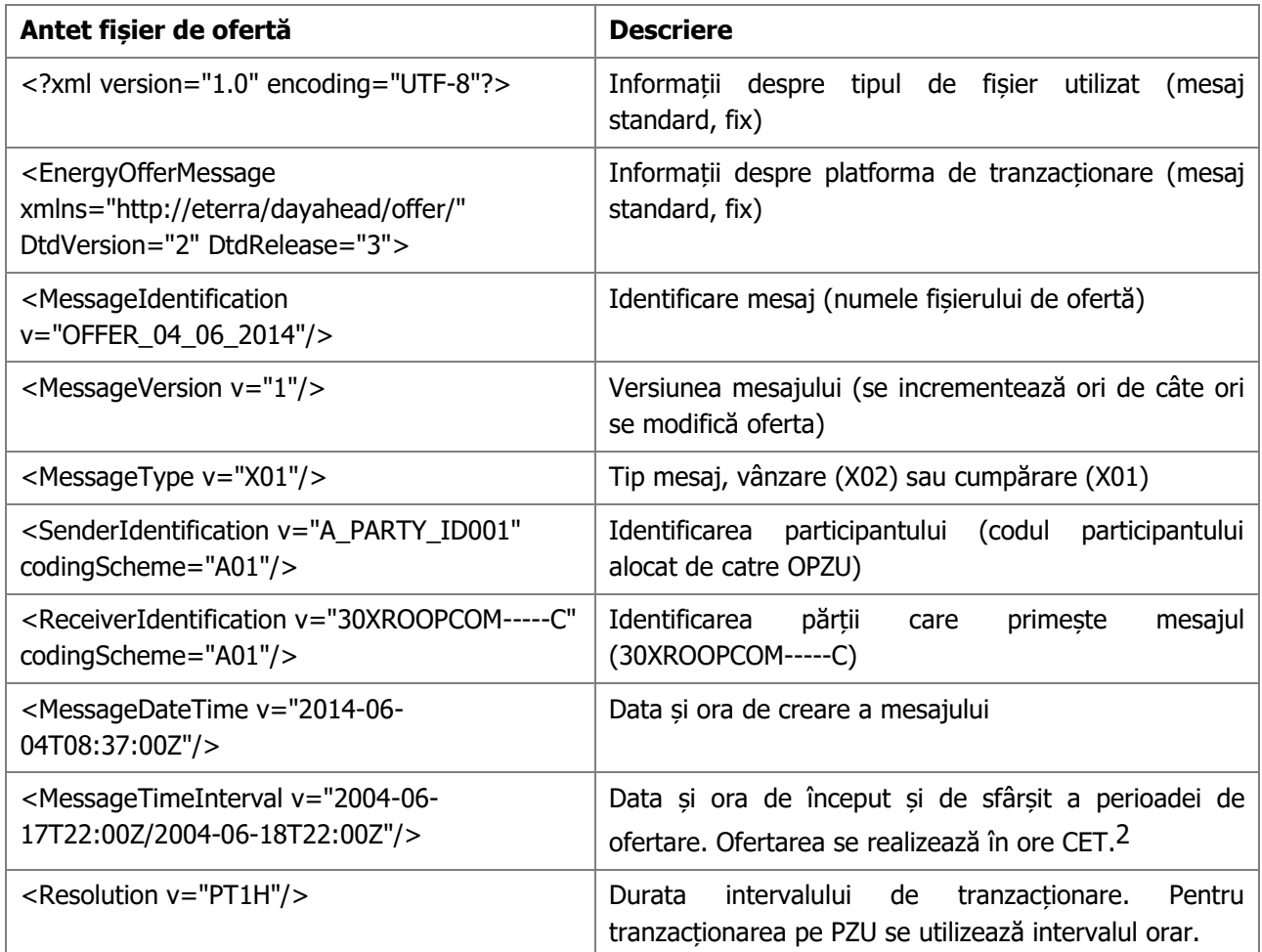

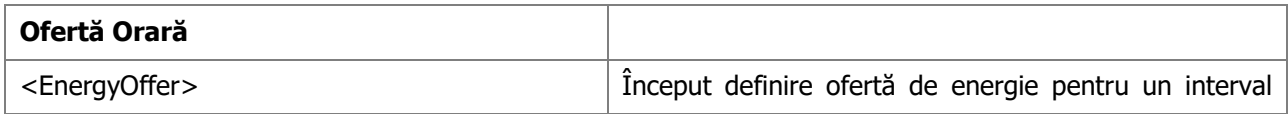

<sup>2</sup> Reprezentarea timpului se schimba funcție de tipul zilei:

- Pentru ora de vară 31.03.2014

<MessageTimeInterval v="2014-03-30T22:00Z/2014-03-31T22:00Z"/>

- Trecere de la ora de vară la ora de iarnă 26.10.2014 <MessageTimeInterval v="2014-10-25T22:00Z/2014-10-26T23:00Z"/>

Pentru ora de iarnă 27.10.2014

<MessageTimeInterval v="2014-10-26T23:00Z/2014-10-27T23:00Z"/>

Trecere de la ora de iarnă la ora de vară 30.03.2014 <MessageTimeInterval v="2014-03-29T23:00Z/2014-03-30T22:00Z"/>

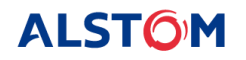

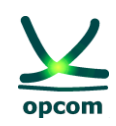

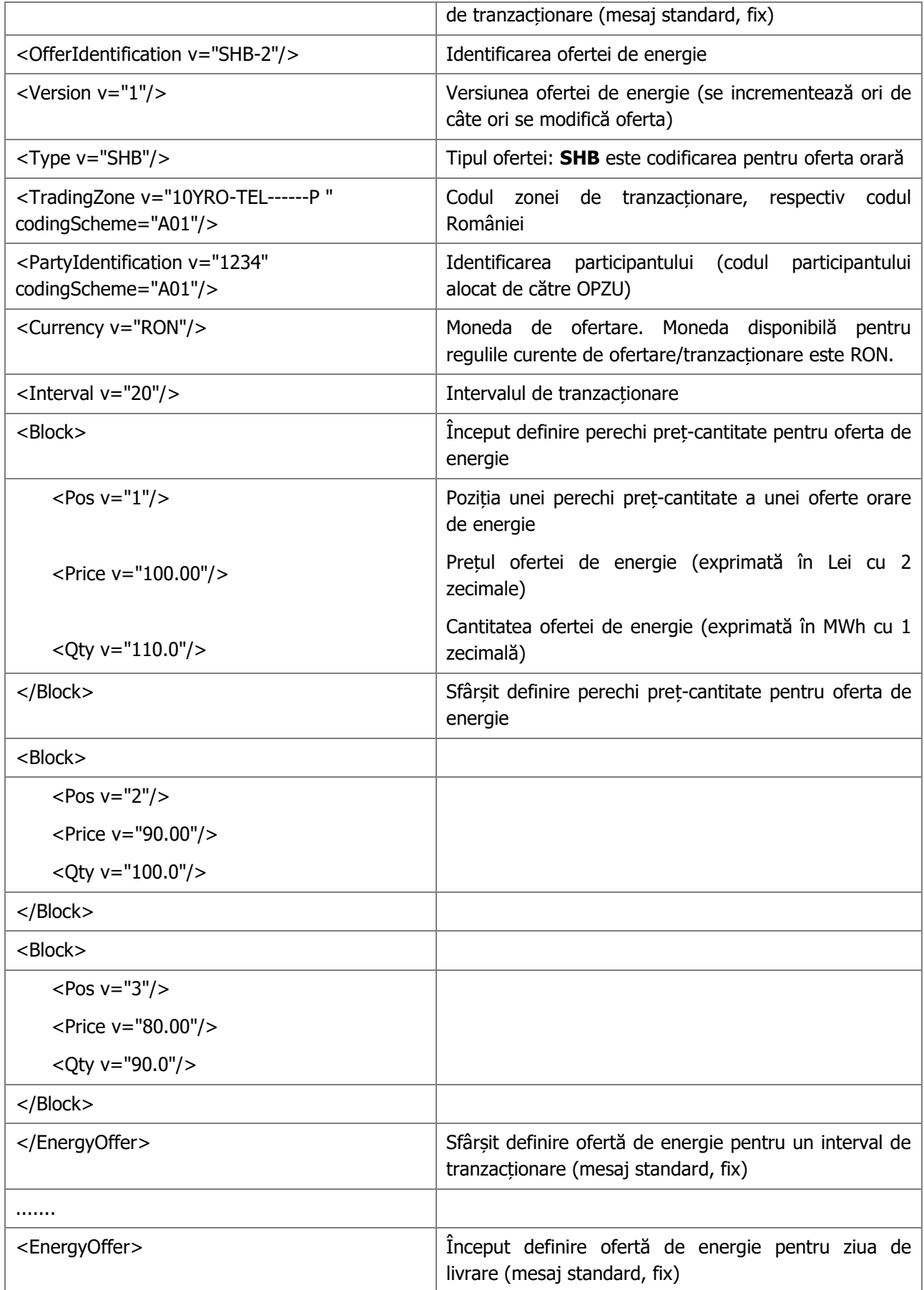

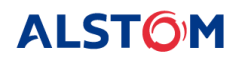

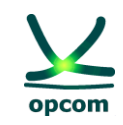

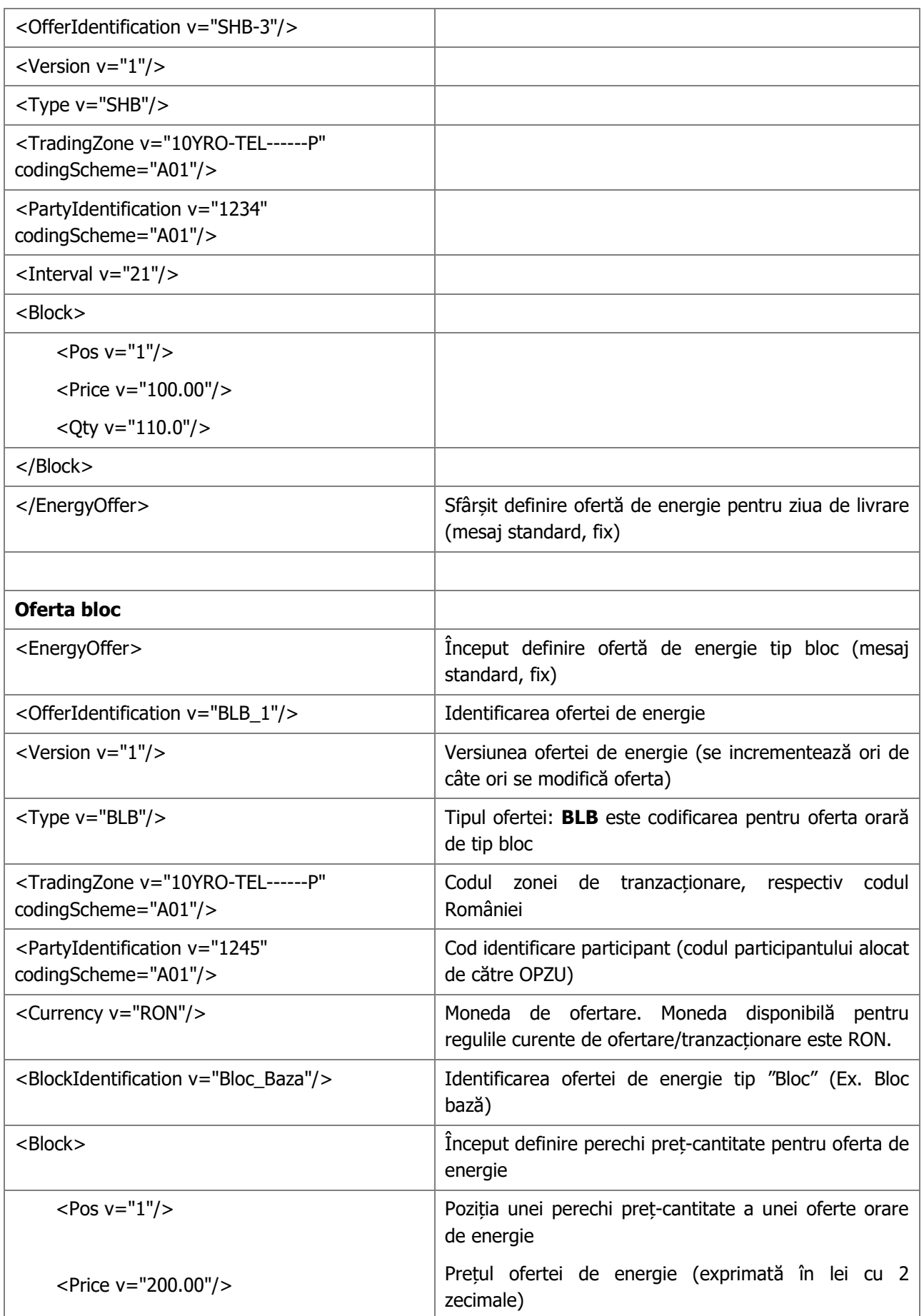

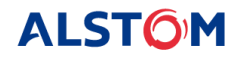

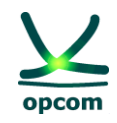

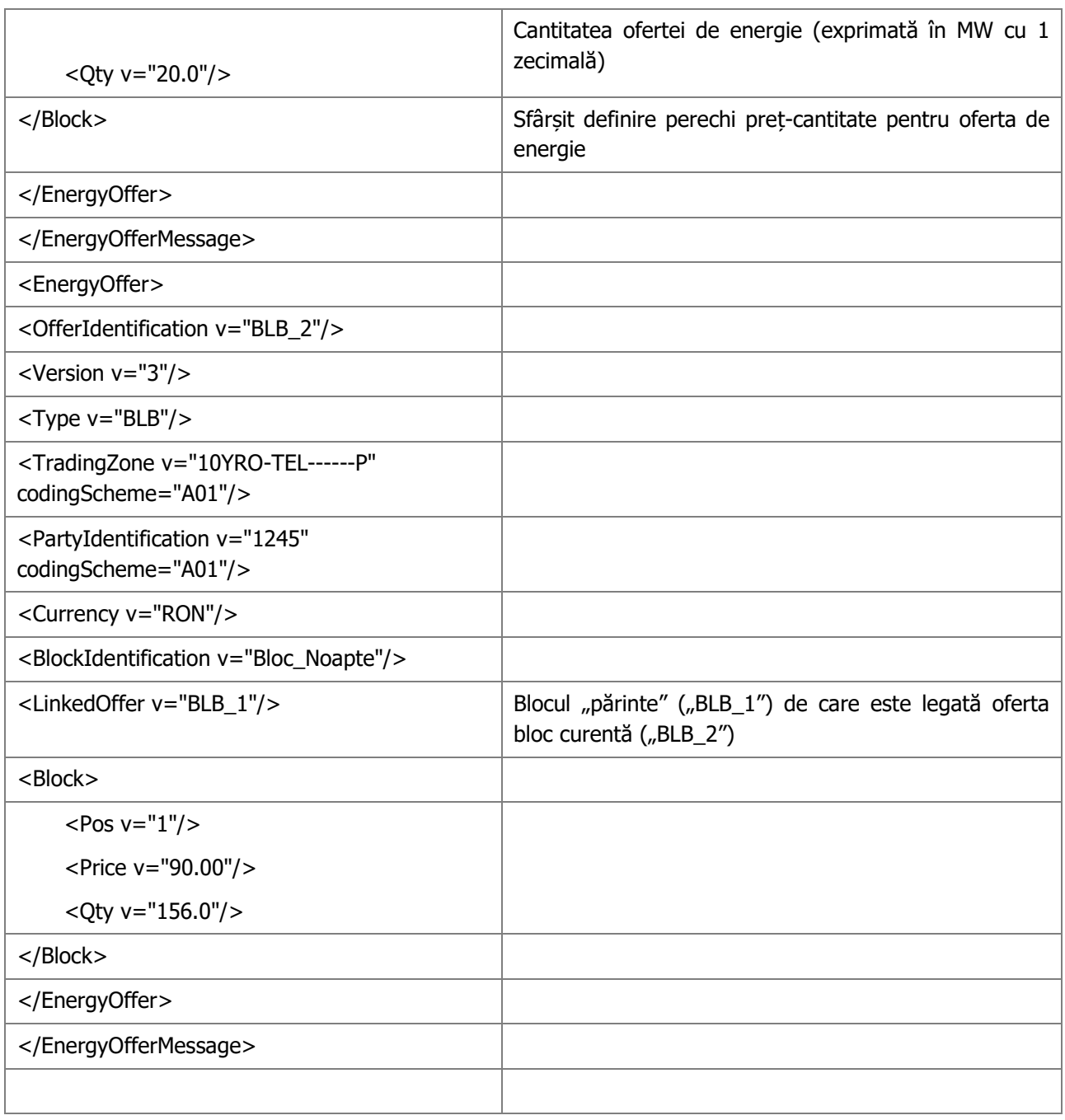

# <span id="page-41-0"></span>**9.3. EXEMPLU DE FIŞIER DE OFERTĂ DE ENERGIE XML**

Următorul fişier furnizează un exemplu de ofertă de energie transmisă de un participant la tranzacţionare.

<?xml version="1.0" encoding="UTF-8"?>

```
<EnergyOfferMessage xmlns="http://eterra/dayahead/offer/" DtdVersion="2" DtdRelease="3">
```

```
<MessageIdentification v="OFFER_04_06_2014"/>
```
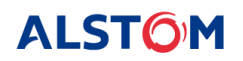

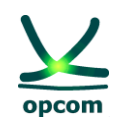

<MessageVersion v="1"/> <MessageType v="X01"/> <SenderIdentification v="A\_PARTY\_ID001" codingScheme="A01"/> <ReceiverIdentification v="30XROOPCOM-----C" codingScheme="A01"/> <MessageDateTime v="2014-06-04T08:37:00Z"/> <MessageTimeInterval v="2004-06-17T22:00Z/2004-06-18T22:00Z"/> <Resolution v="PT1H"/>

### **Secțiunea ofertei orare**

```
<EnergyOffer>
       <OfferIdentification v="SHB-2"/>
       <Version v="1"/>
       <Type v="SHB"/>
       <TradingZone v="10YRO-TEL------P " codingScheme="A01"/>
       <PartyIdentification v="1234" codingScheme="A01"/>
       <Currency v="RON"/>
       <Interval v="20"/>
       <Block>
              <Pos v="1"/>
              <Price v="100.00"/>
              <Qty v="110.0"/>
       </Block>
       <Block>
              <Pos v="2"/>
              <Price v="90.00"/>
              <Qty v="100.0"/>
       </Block>
       <Block><Pos v="3"/>
              <Price v="80.00"/>
              <Oty v="90.0"/>
       </Block>
</EnergyOffer>
<EnergyOffer>
```
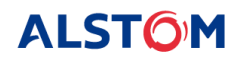

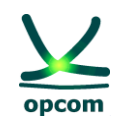

```
<OfferIdentification v="SHB-2"/> 
       <Version v="1"/>
       <Type v="SHB"/>
       <TradingZone v="10YRO-TEL------P" codingScheme="A01"/>
       <PartyIdentification v="1234" codingScheme="A01"/>
       <Interval v="21"/>
       <Block>
              <Pos v="1"/>
              <Price v="100.00"/>
              <Qty v="110.000"/>
       </Block>
</EnergyOffer>
```
### **Secțiunea ofertelor bloc**

```
<EnergyOffer>
```

```
<OfferIdentification v="BLB_1"/>
```

```
<Version v="1"/>
```

```
<Type v="BLB"/>
```

```
<TradingZone v="10YRO-TEL------P" codingScheme="A01"/>
```

```
<PartyIdentification v="1245" codingScheme="A01"/>
```

```
<Currency v="RON"/>
```

```
<BlockIdentification v="Bloc_Baza"/>
```
<Block>

```
<Pos v="1"/>
```

```
<Price v="200.00"/>
```

```
<Qty v="20.000"/>
```
</Block>

</EnergyOffer>

</EnergyOfferMessage>

<EnergyOffer>

```
<OfferIdentification v="BLB_2"/>
<Version v="3"/>
<Type v="BLB"/>
```
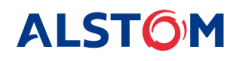

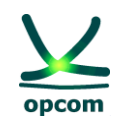

```
<TradingZone v="10YRO-TEL------P" codingScheme="A01"/>
       <PartyIdentification v="1245" codingScheme="A01"/>
       <Currency v="RON"/>
       <BlockIdentification v="Bloc_Noapte"/>
       <LinkedOffer v="BLB_1"/>
       <Block>
       <Pos v="1"/>
       <Price v="90.00"/>
       <Qty v="156.000"/>
       </Block>
</EnergyOffer>
```
</EnergyOfferMessage>

### <span id="page-44-0"></span>**9.4. EXEMPLU DE FIŞIER DE NOTIFICARE A PARTICIPANTULUI ȘI NOTIFICARE FIZICĂ A PRE**

#### **Exemplu de notificare a tranzacţiilor unui participant**

```
<?xml version="1.0" encoding="windows-1250"?>
<ScheduleMessage xmlns:xsi="http://www.w3.org/2001/XMLSchema-instance" 
xsi:noNamespaceSchemaLocation="../schema/schedule-xml.xsd" DtdVersion="2" DtdRelease="3">
<MessageIdentification v="A01_PARTICIPANT_2020-12-10"/>
<MessageVersion v="1"/>
<MessageType v="A01"/>
<ProcessType v="A01"/>
<ScheduleClassificationType v="A01"/>
<SenderIdentification v="PARTICIPANT" codingScheme="A01"/>
<SenderRole v="A01"/>
<ReceiverIdentification v="10XRO-TEL------2" codingScheme="A01"/>
<ReceiverRole v="A04"/>
<MessageDateTime v="2020-12-09T15:03:32Z"/>
<ScheduleTimeInterval v="2020-12-09T23:00Z/2020-12-10T23:00Z"/>
<ScheduleTimeSeries>
```

```
<SendersTimeSeriesIdentification v="DELIVERY"/>
```
<SendersTimeSeriesVersion v="1"/>

<BusinessType v="A02"/>

<Product v="8716867000016"/>

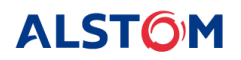

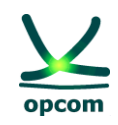

```
<ObjectAggregation v="A03"/>
<InArea v="10YRO-TEL------P" codingScheme="A01"/>
<OutArea v="10YRO-TEL------P" codingScheme="A01"/>
<InParty v="30XROOPCOM-----C" codingScheme="A01"/>
<OutParty v="PARTICIPANT" codingScheme="A01"/>
<MeasurementUnit v="MAW"/>
<Period>
<TimeInterval v="2020-12-09T23:00Z/2020-12-10T23:00Z"/>
<Resolution v="PT15M"/>
<Interval>
<Pos v="1"/>
<Qty v="500.0"/>
</Interval>
<Interval>
<Pos v="2"/>
<Qty v="500.0"/>
………
<Interval>
<Pos v="96"/>
<Qty v="500.0"/>
</Interval>
</Period>
</ScheduleTimeSeries>
</ScheduleMessage>
```
### **Exemplu de Notificare Fizică a tranzacţiilor încheiate aferente unui PRE.**

<?xml version="1.0" encoding="windows-1250"?>

<ScheduleMessage xmlns:xsi="http://www.w3.org/2001/XMLSchema-instance" xsi:noNamespaceSchemaLocation="../schema/schedule-xml.xsd" DtdVersion="2" DtdRelease="3">

<MessageIdentification v="X23\_PARTICIPANT\_2020-12-10"/>

<MessageVersion v="1"/>

<MessageType v="A01"/>

<ProcessType v="A01"/>

<ScheduleClassificationType v="A01"/>

<SenderIdentification v="PARTICIPANT" codingScheme="A01"/>

<SenderRole v="A01"/>

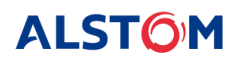

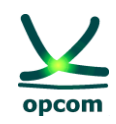

```
<ReceiverIdentification v="10XRO-TEL------2" codingScheme="A01"/>
<ReceiverRole v="A04"/>
<MessageDateTime v="2020-12-09T15:03:33Z"/>
<ScheduleTimeInterval v="2020-12-09T23:00Z/2020-12-10T23:00Z"/>
<ScheduleTimeSeries>
<SendersTimeSeriesIdentification v="DELIVERY"/>
<SendersTimeSeriesVersion v="1"/>
<BusinessType v="A02"/>
<Product v="8716867000016"/>
<ObjectAggregation v="A03"/>
<InArea v="10YRO-TEL------P" codingScheme="A01"/>
<OutArea v="10YRO-TEL------P" codingScheme="A01"/>
<InParty v="30XROOPCOM-----C" codingScheme="A01"/>
<OutParty v="PARTICIPANT" codingScheme="A01"/>
<MeasurementUnit v="MAW"/>
<Period>
<TimeInterval v="2020-12-09T23:00Z/2020-12-10T23:00Z"/>
<Resolution v="PT15M"/>
<Interval>
<Pos v="1"/>
<Qty v="500.0"/>
</Interval>
<Interval>
<Pos v="2"/>
<Qty v="500.0"/>
.........
<Interval>
<Pos v="96"/>
<Qty v="500.0"/>
</Interval>
</Period>
</ScheduleTimeSeries>
</ScheduleMessage>
```